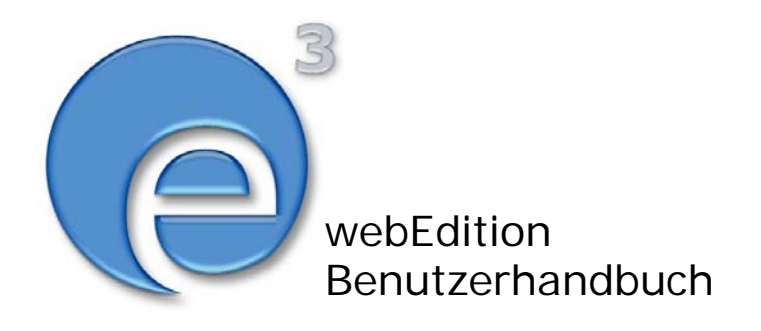

# Installationguide Installation, Backup und Rebuild

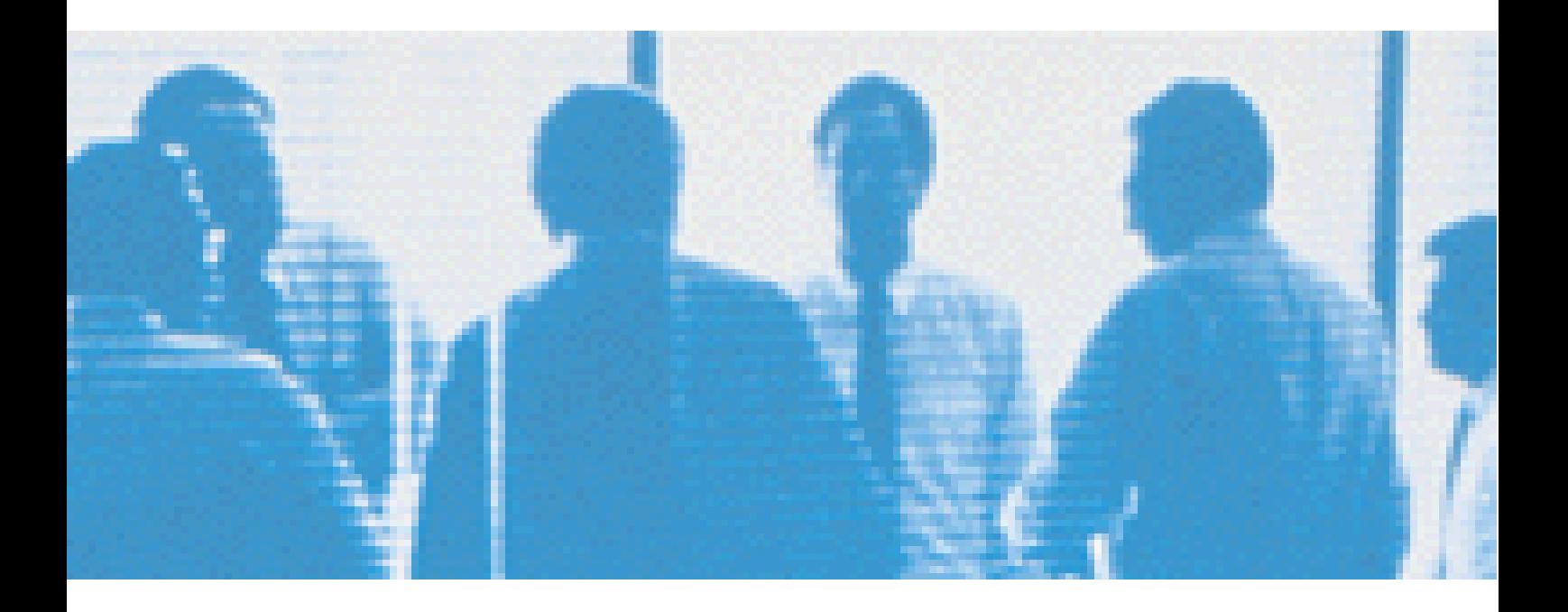

webEdition Software GmbH

# **Installationguide**

Installation, Backup und Rebuild

Standard 3.1 20. September 2004

© 2004 webEdition Software GmbH Alle Rechte vorbehalten.

Printed in Germany

Die webEdition Software GmbH gibt keine Garantie oder Gewähr hinsichtlich der Richtigkeit und der Genauigkeit der Angaben in diesem Handbuch.Ohne ausdrückliche schriftliche Erlaubnis der webEdition Software GmbH darf für andere Zwecke als den privaten Gebrauch durch den Käufer dieses Handbuch nicht in irgendeiner Form mit irgendwelchen Mitteln, elektronisch oder mechanisch, mittels Fotokopie, durch Aufzeichnung oder mit Informationsspeicherungs- und Informationswiedergewinnungssystemen reproduziert oder übertragen werden.Der Käufer darf eine Kopie der Software zu Sicherungszwecken erstellen. Eine Kopie der Software kann jederzeit von der webEdition Software GmbH angefordert bzw. von der Webseite heruntergeladen werden.Weder die webEdition Software GmbH noch Lieferanten der webEdition Software GmbH sind für irgendwelche Schäden (uneingeschränkt eingeschlossen sind Schäden aus entgangenem Gewinn, Betriebsunterbrechung, Verlust von geschäftlichen Informationen oder von Daten oder aus anderem finanziellen Verlust) ersatzpflichtig, die auf Grund der Benutzung dieses Produktes oder der Unfähigkeit, dieses Produkt zu verwenden, entstehen, selbst wenn die webEdition Software GmbH von der Möglichkeit eines solchen Schadens unterrichtet worden ist.Auf jeden Fall ist die Haftung der webEdition Software GmbH auf den Betrag beschränkt, den Sie für das Produkt tatsächlich bezahlt haben.

Microsoft Windows and Explorer are trademarks of Microsoft Corporation. Macintosh and Apple are trademarks of Apple Computer Inc. UNIX is a trademark of UNIX System Laboratories. All other trademarks are the property of their respective owners.

# **Inhaltsverzeichnis**

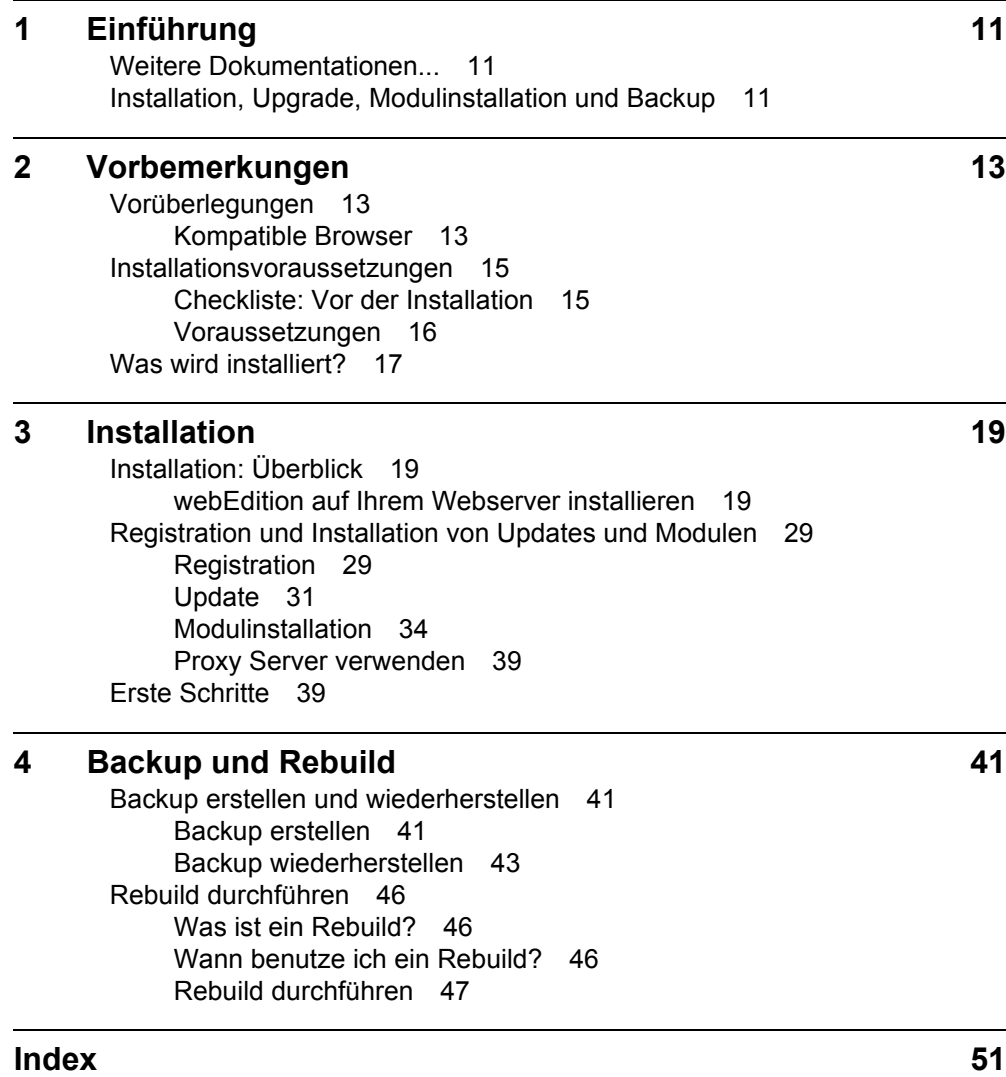

**5**

**6** Inhalt

## **Abbildungsverzeichnis**

[Installationsübersicht 18](#page-17-0) [Installer Startscreen 20](#page-19-0) [Lizenzvereinbarung 21](#page-20-0) [Domain eingeben 21](#page-20-1) [FTP-Zugangsdaten 22](#page-21-0) [FTP Fortschrittsbalken 22](#page-21-1) [Bestehende Installation 22](#page-21-2) [PHP Endung eingeben 23](#page-22-0) [Installation vorhanden 23](#page-22-1) [DOCUMENT\\_ROOT eingeben 24](#page-23-0) [MySQL Zugangsdaten eingeben 24](#page-23-1) [Tabellen Prefix eingeben 25](#page-24-0) [Eingabe von Benutzername und Passwort 25](#page-24-1) [Installationsfortschritt 26](#page-25-0) [Installation beendet 26](#page-25-1) [webEdition Login 27](#page-26-0) [Begrüßungsbildschirm 28](#page-27-0) [webEdition schon installiert 28](#page-27-1) [Lizenzbedingungen 29](#page-28-2) [Registrieren 29](#page-28-3) [Registrieren beim ersten Einloggen 29](#page-28-4) [Eingabe der Seriennummer 30](#page-29-0) [Update nach Registrierung 30](#page-29-1) [Update suchen 31](#page-30-1) [kein Update erforderlich 32](#page-31-0) [Update möglich 32](#page-31-1) [Backupwarnung 33](#page-32-0) [Updatefortschritt 33](#page-32-1) [Update abgeschlossen 34](#page-33-1) [Information über gekaufte Module 34](#page-33-2) [Modulinstallation: Menüpunkt 35](#page-34-0) [Modulauswahl 36](#page-35-0) [Auswahl der Module 36](#page-35-1) [Installation der Module 37](#page-36-0) [Installation erfolgreich 37](#page-36-1) [Einstellungen - Ansicht Editor 38](#page-37-0) [Editor-PlugIn aktiv 38](#page-37-1) [Proxy Server Einstellungen 39](#page-38-2) [Backup Export Wizard 42](#page-41-0) [Backup erfolgreich 43](#page-42-1) [Backup erfolgreich - lokale Speicherung 43](#page-42-2) [Backup Wizard - Backup wiederherstellen 43](#page-42-3) [Auswahl der Datenquelle 44](#page-43-0) [Daten lokal wiederherstellen 45](#page-44-0) [Gesicherte Daten wiederherstellen 45](#page-44-1) [Backup wiederhergestellt 46](#page-45-3)

[Rebuild starten 47](#page-46-1) [Dokumente Rebuild 48](#page-47-0) [Rebuild der Miniaturansichten 49](#page-48-0) [Rebuild - Fortschritt 49](#page-48-1) [Rebuild beendet 49](#page-48-2)

## **Verzeichnis der Prozeduren**

[Installation mit dem webEdition Installer 20](#page-19-1) [Manuelle Installation 27](#page-26-1) [Updates durchführen 31](#page-30-2) [Module Installieren 35](#page-34-1) [Editor-PlugIn Installation 38](#page-37-2) [Backup erstellen 42](#page-41-1) [Backup wiederherstellen 43](#page-42-4) [Einen Rebuild durchführen 47](#page-46-2)

# <span id="page-10-0"></span>**1 Einführung**

Im Folgenden werden die Installation von webEdition, Upgradeprozeduren und Backupstrategien erläutert.

## <span id="page-10-1"></span>**1.1 Weitere Dokumentationen...**

finden Sie unter folgender URL: http://www.webedition.de/deutsch/downloads/Dokumentation.html

## <span id="page-10-2"></span>**1.2 Installation, Upgrade, Modulinstallation und Backup**

Die folgenden Kapitel befassen sich mit diesen Prozessen:

- Installation
- Upgrade/Modulinstallation
- Backup und Restore

Tabelle 1, "Installations- und Upgrade-Verfahren" auf Seite 11 hilft Ihnen, die für Sie passende Vorgehensweise zu finden.

**Table 1 Installations- und Upgrade-Verfahren**

| Sie                               | und möchten                       | dann                                                                                         |
|-----------------------------------|-----------------------------------|----------------------------------------------------------------------------------------------|
| sind neuer webEdition<br>Benutzer | Version 3.0 erstmals installieren | wenden Sie Prozedur 1,<br>"Installation mit dem<br>webEdition Installer" auf<br>Seite 20 an. |
| upgraden von Version<br>2.3.2.0   | Version 3.0 erstmals installieren | wenden Sie Prozedur 3,<br>"Updates durchführen" auf<br>Seite 31 an.                          |
| upgraden von Version 2.x          | Version 3.0 erstmals installieren | Führen Sie zunächst ein<br>Update auf 2.3.2.0 durch.                                         |
| upgraden von Version 1.x          | Version 3.0 erstmals installieren | Führen Sie zunächst ein<br>Update auf 2.3.2.0 durch.                                         |
| benutzen Version 3.0              | ein Backup erstellen              | wenden Sie Prozedur 6,<br>"Backup erstellen" auf<br>Seite 42 an.                             |

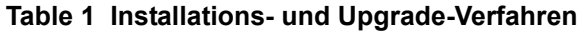

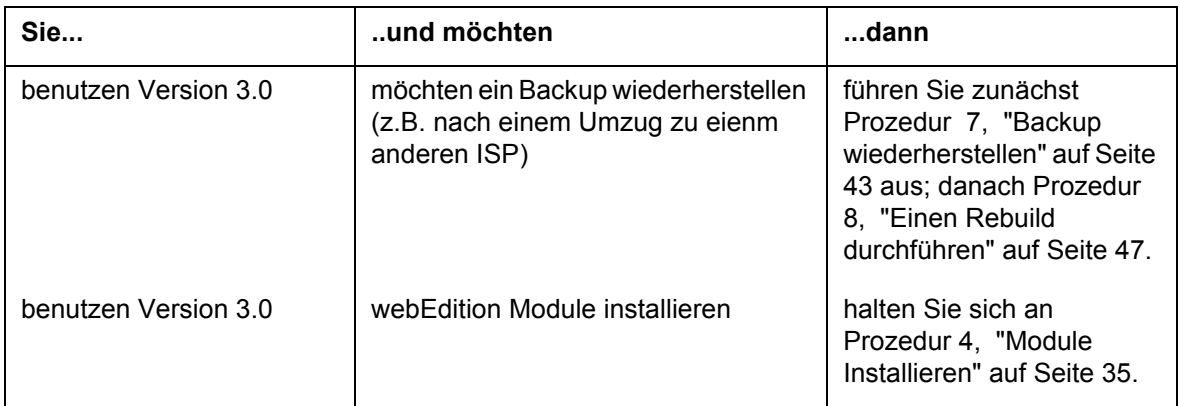

*Hinweis 1:* Erstellen Sie bitte vor jedem Update ein Backup Ihrer Datenbankinhalte. Menü *Bearbeiten* > *Backup* > *Export* in Version 2.x.; *Datei > Backup > Backup erstellen* ab Version 3.

*Hinweis 2:* Nach einem Update von Version 2 auf 3 muß auf jeden Fall ein Rebuild mit "Vorher Vorlagen neu sichern" durchgeführt werden.

# <span id="page-12-0"></span>**2 Vorbemerkungen**

## <span id="page-12-1"></span>**2.1 Vorüberlegungen**

Lesen Sie diesen Abschnitt bitte aufmerksam durch, bevor Sie webEdition auf Ihrem Webserver installieren. Im Gegensatz anderer Software wird webEdition nicht auf Ihrem eigenen Rechner installiert. webEdition wird auf dem Server installiert, auf dem Ihre Domain, die Sie mit webEdition verwalten wollen, liegt. Die Steuerung von webEdition geschieht danach alleine über einen Browser

## **2.1.1 Kompatible Browser**

<span id="page-12-2"></span>webEdition 3 arbeitet mit folgenden Browsern zusammen:

- Microsoft Windows 95/98/Me/NT4/2000/XP/2003 Server
	- Microsoft Internet Explorer (Version 4.0 oder höher)
	- Netscape Navigator (Version 4.0 oder höher)
	- Mozilla ab Version 1 (WYSIWYG ab Version1.3)
- MacOS 9
	- Mozilla 1.3 (Download auf webEdition.de)
- MacOS X
	- Mozilla ab Version 1 (WYSIWYG ab Version1.3)
	- Safari (Version 1.1 oder höher)
	- Netscape Navigator (Version 4.0 oder höher)
- Linux
	- Mozilla ab Version 1 (WYSIWYG ab Version1.3)
	- Netscape Navigator (Version 4.0 oder höher)
- FreeBSD 4.8+
	- Mozilla 1.4
- OpenBSD
	- Mozilla 1.3
- AIX 4.3.3+
	- Mozilla 1.3
- Open VMS
	- Mozilla 1.3
- HPUX 10.20+
	- Mozilla 1.3
- Solaris  $2.6+/7.0+/8.0+/9.0+/$ 
	- Mozilla 1.3
- Solaris  $x869.0+$ 
	- Mozilla 1.4
- $\cdot$  OS/2
	- Mozilla 1.3
- Tru64 Unix (OSF 5.0)
	- Mozilla 1.3
- BeOS
	- Mozilla 1.2

Eine korrekte Funktion von webEdition mit anderen Browsern kann nicht gewährleistet werden.

Die what-you-see-is-what-you-get (WYSIWYG) Funktion von webEdition funktioniert nur mit:

- Microsoft Internet Explorer, ab Version 5.5
- Mozilla Browser, ab Version 1.3)

## **2.1.1.1 Einschränkungen**

Folgende Einschränkungen können bei der Programmierung Ihrer Webseite mit Layern (DHTML) in Verbindung mit Netscape Navigator auftreten:

- Nicht sichtbare Editorfenster
	- Das Problem tritt nur bei Netscape 4.X auf. (Keine Probleme ab Netscape 6.)
	- Das Problem tritt auch nur dann auf, wenn die Layer gleich nach dem <body>-Tag stehen. Setzt man die Layers ganz nach unten (vor das </body>-Tag), so funktioniert es auch.
	- Das Problem besteht immer, wenn sich Eingabefelder (<we:input ...) innerhalb von Layern befinden (auch wenn diese Layer ganz unten stehen), denn dann sind diese Eingabefelder nicht sichtbar.
- Darstellung bei der Nutzung vom Apple Macintosh Betriebssystemen
	- Bei zu geringer Speicherzuteilung für den Browser kann es Darstellungsprobleme in der Form geben, dass das Explorermenü zwar vorhanden, aber nicht sichtbar ist. Abhilfe schafft das Durchführen eines Reloads oder die Erweiterung der Speicherzuteilung für den Browser.
- webEdition kann die Lauffähigkeit auf Netscape Navigator 4.78 nicht gewährleisten.

Der nächste Abschnitt ist speziell für Benutzer ohne Erfahrungen mit webEdition gedacht

## <span id="page-14-0"></span>**2.2 Installationsvoraussetzungen**

Hier werden die Grundvoraussetzungen für eine erfolgreiche Installation von webEdition aufgezählt:

### **2.2.1 Checkliste: Vor der Installation**

<span id="page-14-1"></span>Folgende Dinge sollten Sie, bevor Sie mit der Grundinstallation beginnen, bereit haben:

- 1. Den webEdition Installer (erhältlich unter http://www.webedition.de/deutsch/downloads/we.php).
- 2. Ein wenig Zeit, denn die Installation kann je nach Geschwindigkeit Ihrer Internetverbindung - zwischen 8 und 20 Minuten dauern.
- 3. Alle Unterlagen, die Sie von Ihrem Provider bekommen haben, um alle Angaben, die Sie während der Installation benötigen, zur Hand zu haben.
- 4. Ihre webEdition Seriennummer (um webEdition zu registrieren).
- 5. Ein wenig Phantasie, denn die Bezeichnungen für Datenbanknamen, Passwörter usw. sind leider von Provider zu Provider sehr unterschiedlich. Wir haben Ihnen eine kurze Zusammenstellung der Bezeichnungen der bekanntesten Provider erstellt:

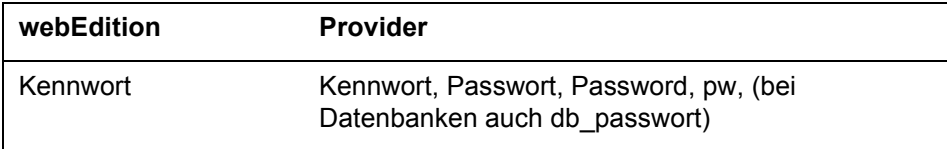

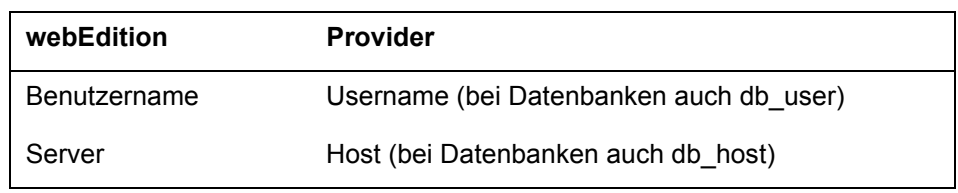

## **2.2.2 Voraussetzungen**

<span id="page-15-0"></span>Lesen Sie diesen Abschnitt bitte aufmerksam durch, bevor Sie webEdition auf Ihrem Webserver installieren.

Diese Voraussetzungen müssen für eine erfolgreiche Installation von webEdition erfüllt sein:

• PC (mind. Windows 95) oder Mac (OS 9.x oder OS X). Installationen von Hand sind auch auf Linuxsystemen möglich.

*Hinweis:* Sie können webEdition auch komplett über den Browser installieren. Laden Sie sich die Windows-Version des Installers herunter und entzippen diese. Kopieren Sie nun das Verzeichnis "weinstall" (zu finden im Verzeichnis *FTP Installation*) im Binärmodus auf Ihren Webserver ins Root-Verzeichnis. Dies ist das Verzeichnis, in welchem sich Ihre Dateien und die index.html befinden. Rufen Sie nun über den Browser das Setup-Script auf: http://www.ihredomain.de/weinstall/setup.php. Sollte Ihr Webserver .php nicht als PHP4 Endung erkennen, können Sie auch setup.php4 oder setup.phtml eingeben. Folgen Sie danach den Anweisungen.

- Zugang zu einem FTP-Server, PHP4 und einer MySQL-Datenbank (lokal oder bei Ihrem Provider)
- Webserver bzw. Provider mit FTP-Zugang (entfällt bei lokaler Installation, hier lautet der Domainname: "localhost"), PHP4 (ab Version 4.1 und MySQL Datenbank

*Hinweis:* Wir garantieren nur eine 100% Funktionalität ab PHP 4.1. Die Konfigurationsvariable "allow\_url\_fopen" muss auf "On" gesetzt sein! In der Regel haben fast alle Provider diese Einstellungen in ihrer php.ini Datei vorgenommen. PHP-scripte müssen in jedem Verzeichnis ausführbar sein und dürfen nicht auf ein spezielles Verzeichnis (z.B. cgi-bin) beschränkt sein.

• Eigene Domain (www.domainname.de) oder IP-Adresse. Eine lokale Installation per "localhost" ist auch möglich.

*Hinweis:* webEdition kann nicht in einem Unterverzeichnis installiert werden!

• Der Webserver (Apache oder IIS) muß über Schreibrechte im Root-Verzeichnis verfügen.

*Hinweis:* Das Root-Verzeichnis ist das Verzeichnis, in welchem sich die index.html (bzw. default.htm) Datei befindet. Dieses Verzeichnis muß vom Webserver beschreibbar sein, damit webEdition installiert und später betrieben werden kann. Oft haben Provider den FTP-Benutzer und den Webserver-Benutzer getrennt (2 verschiedene Benutzer). Das Root-Verzeichnis gehört dann in der Regel dem FTP-Benutzer. Somit darf der Webserver nicht in

das Root-Verzeichnis schreiben, es sei denn, man gibt dem Verzeichnis die notwendigen Schreibrechte (chmod 777). Wichtig hierbei ist, dass in diesem Falle der safe mode von PHP während der Installation ausgeschaltet sein muß. Wenn Sie nicht wissen wie das geht, dann fragen Sie bitte Ihren Provider oder Systemadministrator.

- Benötigt etwa 20 MB Festplattenspeicher und ebensoviel Speicherkapazität für die MySQL Datenbank. Nach erfolgreicher Installation können /weinstall, /we\_demo und /we\_demo2 gegebenenfalls entfernt werden.
- Damit auch umfangreiche Vorlagen einwandfrei abgearbeitet werden können, müssen für PHP Scripte ausreichend Arbeitsspeicher und Rechenzeit zur Verfügung stehen. Die benötigte Leistung hängt von der Anzahl der installierten Module und dem Umfang der erstellten Vorlagen ab. Sind auf dem Webserver Prozesslimits gesetzt reicht i.d.R. eine Speicherlimit von 12MB für einfache Webseiten mit der webEdition Basisversion und 20MB für anspruchsvolle Seiten. Da der Speicherverbrauch des PHP Interpreters selber stark variieren kann und der Resourcenbedarf von webEdition auch von den jeweils erstellten Vorlagen abhängt, können die genannten Werte grundsätzlich nur Richtwerte darstellen, die im Einzelfall unter- bzw. überschritten werden können.
- Internetzugang während der Registrierung/Modulinstallation

## **ACHTUNG!**

Benutzer von Windows MySQL Servern: Falls der MySQL Server die Funktion "FLUSH TABLES" untersagt und PHP nicht als CGI-Version laufen kann, tritt bei Klassenwechseln (im DB/Objekt Modul) und beim Import eines Backupfiles mit Benutzerdaten (Import mit nicht korrekt funktionierenden Benutzerdaten) ein Fehler auf. Läuft der MySQL Server unter UNIX, entstehen keine Probleme, auch wenn der Webserver unter Windows läuft. Dieser Fehler wird schnellstmöglichst behoben.

Sollte eine Installation nicht möglich sein (weil sich Ihr Rechner z.B. hinter einer Firewall oder in einem privaten Netzwerk befindet), dann können wir Ihnen einen speziellen "Firewallinstaller" zur Verfügung stellen, damit Sie webEdition trotzdem installieren können. Falls Sie webEdition lokal installieren möchten, finden Sie unter http://www.webedition.de/deutsch/support/installation.php eine Anleitung nach Betriebssystemen gegliedert.

## <span id="page-16-0"></span>**2.3 Was wird installiert?**

<span id="page-16-1"></span>Folgende neue Verzeichnisse werden auf dem Host im Root-Verzeichnis des Webservers installiert:

- /we\_demo
- /we demo  $2$
- /webEdition

Eine schematische Darstellung des Installationsprozesses sehen Sie in Abb. 1, "Installationsübersicht,"

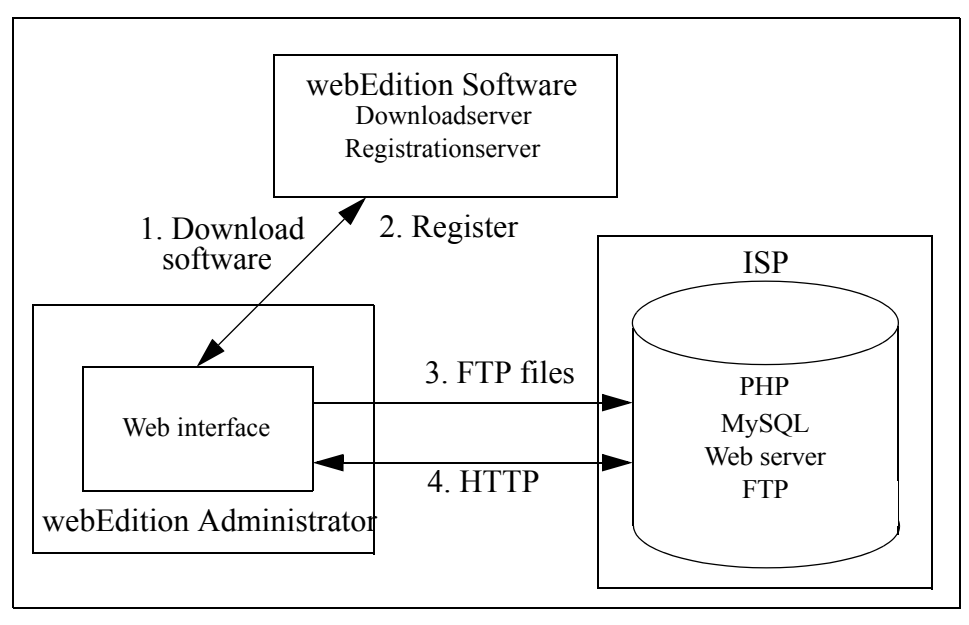

<span id="page-17-0"></span>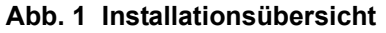

# <span id="page-18-0"></span>**3 Installation**

Dieses Kapitel beschreibt die Installation und Registrierung von webEdition und webEdition Modulen.

## <span id="page-18-1"></span>**3.1 Installation: Überblick**

Die Installation ist zweigeteilt:

• Die Grundinstallation, die nur die Demo-Version beinhaltet und immer durchgeführt werden muß

Die Grundinstallation wird über das Internet vorgenommen. Sie müssen also eine Internetverbindung mit Ihrem Rechner herstellen, bevor Sie webEdition installieren können.

• Registrierung und/oder Modulinstallation

Nachdem Sie webEdition käuflich erworben haben, müssen Sie Ihre installierte Version mit Ihrer Seriennummer registrieren; dies geschieht online, es ist kein Download mehr nötig.

Den webEdition Installer finden Sie unter http://www.webedition.de/deutsch/downloads/we.php

## **3.1.1 webEdition auf Ihrem Webserver installieren**

<span id="page-18-2"></span>Es gibt zwei Möglichkeiten, webedition auf Ihrem Webserver zu installieren:

- Benutzen Sie den webEdition Installer (siehe [Abschnitt 3.1.1.1 auf Seite 19\)](#page-18-3)
- oder installieren Sie webEdition manuell (siehe [Abschnitt 3.1.1.2 auf Seite 27](#page-26-2))

## <span id="page-18-4"></span><span id="page-18-3"></span>**3.1.1.1 Installation mit dem webEdition Installer**

Beachten Sie bitte bei einer Installation über eine bestehende Installation:

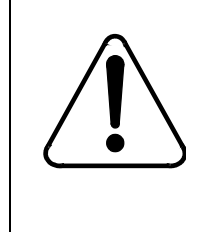

## **CAUTION**

**Database warning**

Bei einer Neuinstallation von webEdition werden alle vorherigen Installationen und deren Datenbanken überschrieben. Machen Sie deshalb ein Backup Ihrer Daten.

#### <span id="page-19-1"></span>**Prozedur 1 Installation mit dem webEdition Installer**

#### *Auf Ihrem lokalen Computer*

- **1** CD einlegen bzw. Downloadordner öffnen.
- **2** Machen Sie einen Doppelklick auf das Installer-Logo.

<span id="page-19-0"></span>*Es erscheint der Start-Screen des Installers. Siehe Abb. 2, "Installer Startscreen" auf Seite 20.*

#### **Abb. 2 Installer Startscreen**

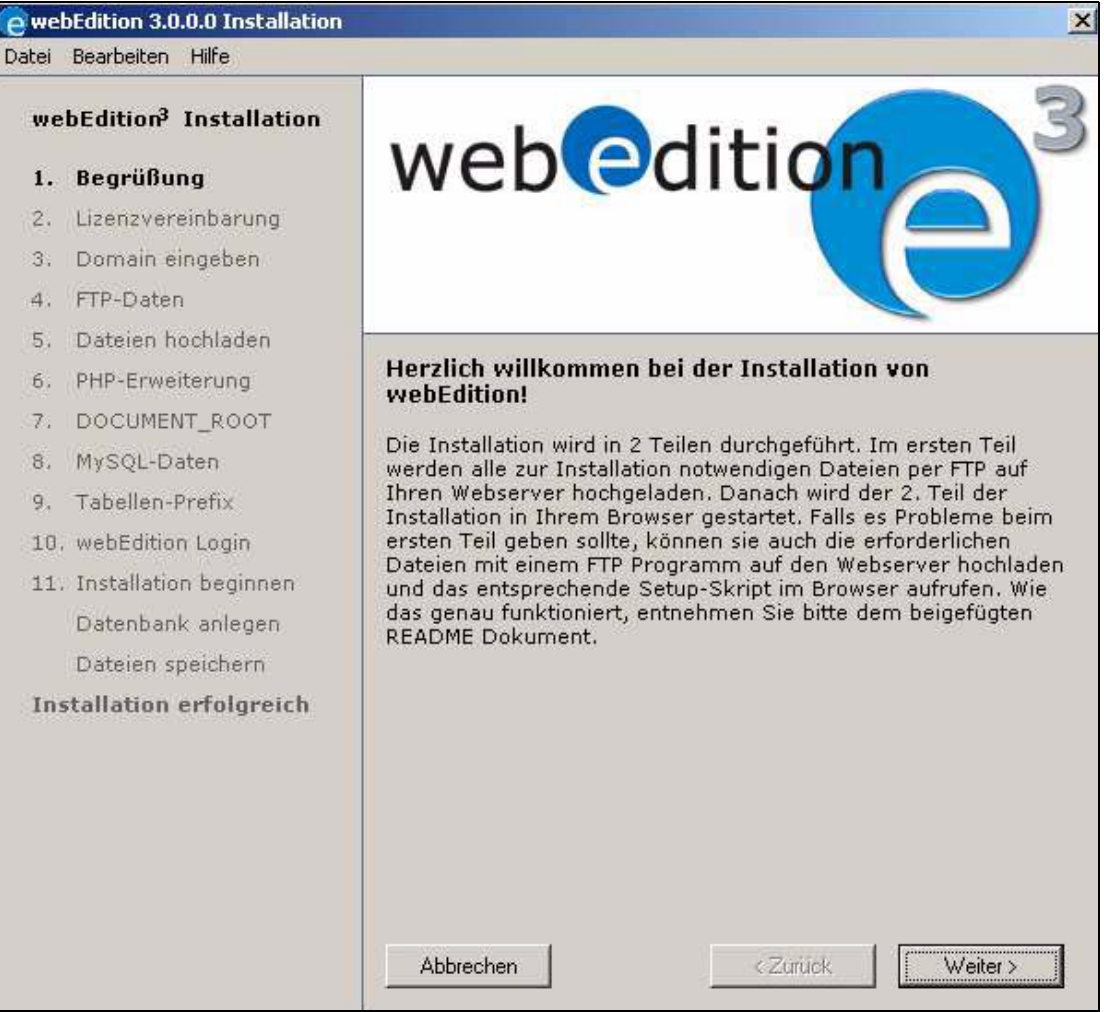

- **3** Lesen Sie die Lizenzvereinbarungen.
- **4** Aktivieren Sie die Checkbox neben *Ich akzeptiere die allgemeinen Lizenzbedingungen* und klicken auf *Weiter*.

*Hinweis:* Falls Sie die Lizenzbedingungen nicht akzeptieren, können Sie webEdition nicht installieren.

<span id="page-20-0"></span>**Abb. 3 Lizenzvereinbarung**

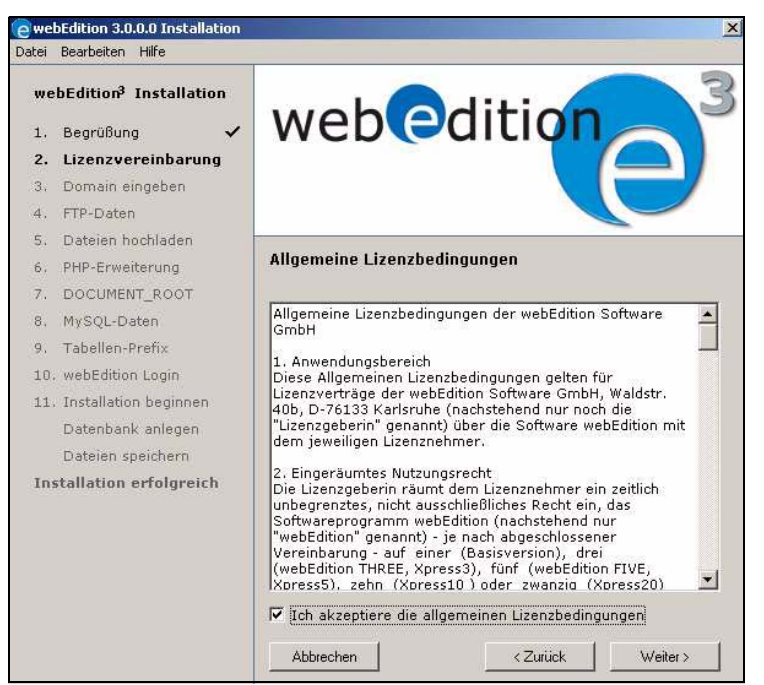

**5** Geben Sie die Domain an, auf die webEdition installiert werden soll.

<span id="page-20-1"></span>*Hinweis:* Falls Ihr Webserver dies unterstützt, können Sie webEdition auch über eine sichere HTTPS Verbindung installieren. Aktivieren Sie hierfür die entsprechende Checkbox.

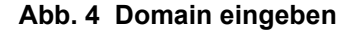

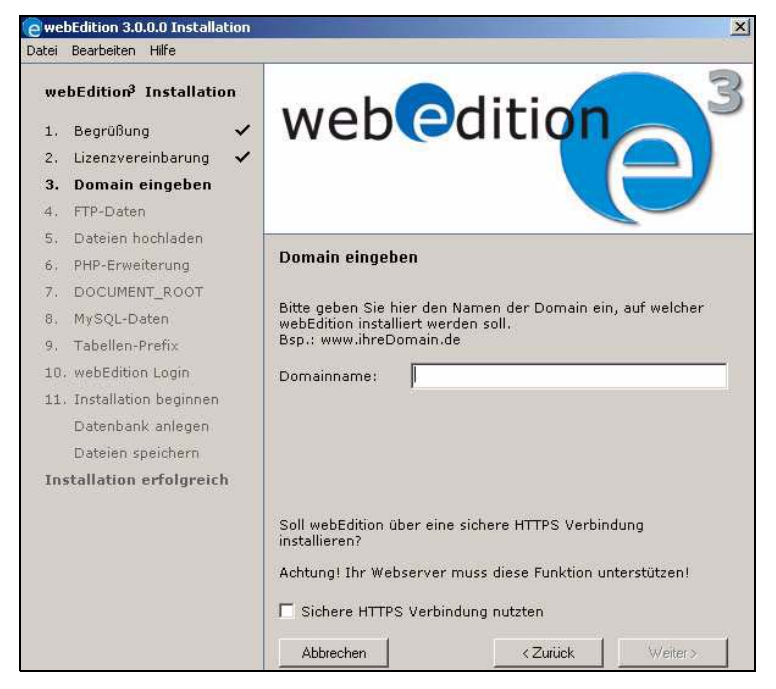

**6** Jetzt müssen Sie die FTP-Zugangsdaten eintragen, welche Sie von Ihrem Provider erhalten haben.

Bedenken Sie, dass bei manchen Providern der Eintrag bei "Server (Host)" ein anderer sein kann, als der normale Domainname (z.B. statt www.ihredomain dann ftp.ihredomain.de).

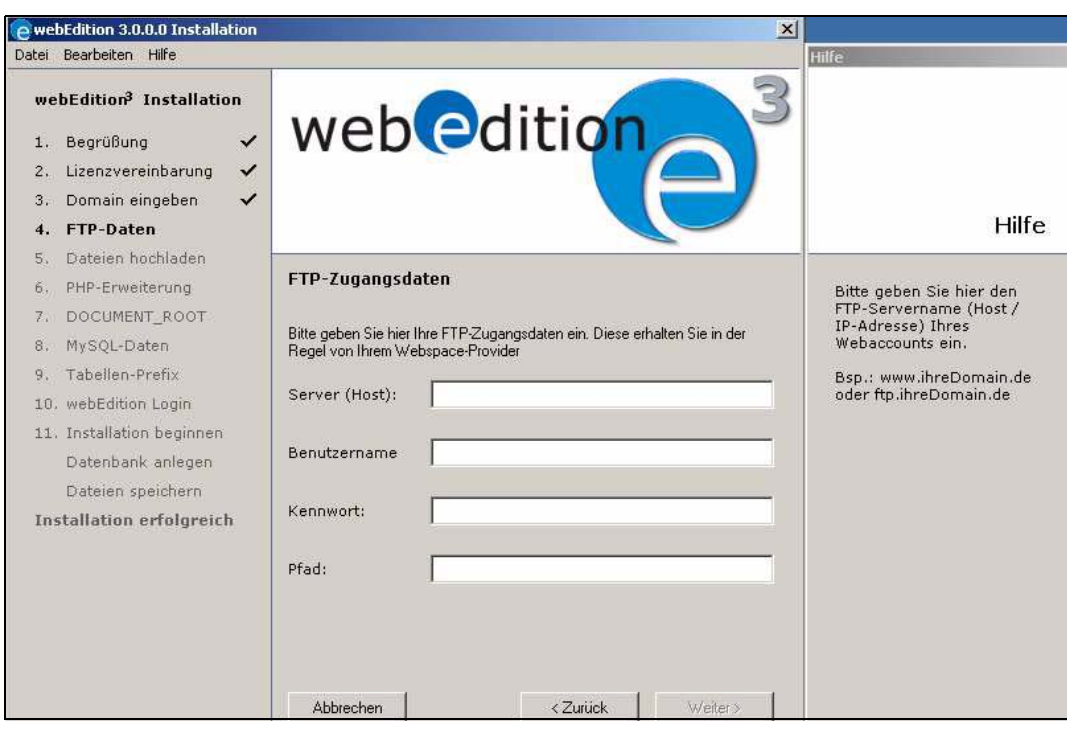

<span id="page-21-0"></span>**Abb. 5 FTP-Zugangsdaten**

**7** Klicken Sie nun auf *Weiter*, um die Daten auf Ihren Webserver zu übertragen.

<span id="page-21-1"></span>*Während dieses Vorgangs wird der Fortschritt anhand eines Fortschrittbalkens angezeigt, siehe Abb. 6, "FTP Fortschrittsbalken" auf Seite 22.*

**Abb. 6 FTP Fortschrittsbalken**

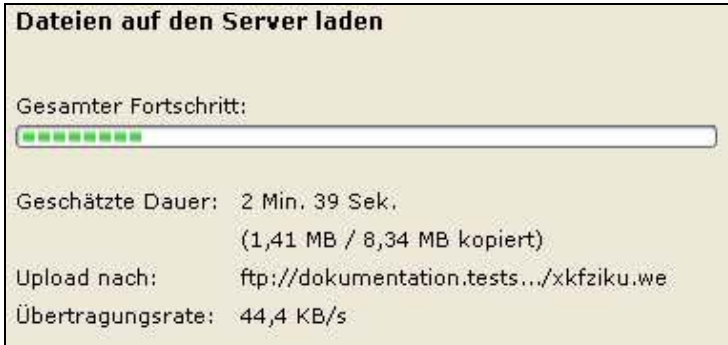

*Hatten Sie bereits webEdition auf diesem Server installiert (es existiert ein webEdition-Verzeichnis), dann erscheint folgender Hinweis, siehe Abb. 7, "Bestehende Installation,". Um, wie empfohlen wird, ein Backup Ihrer Daten durchzuführen, lesen Sie bitte in [Abschnitt 4.1.1, "Backup erstellen" auf Seite 41](#page-40-2) weiter.*

#### <span id="page-21-2"></span>**Abb. 7 Bestehende Installation**

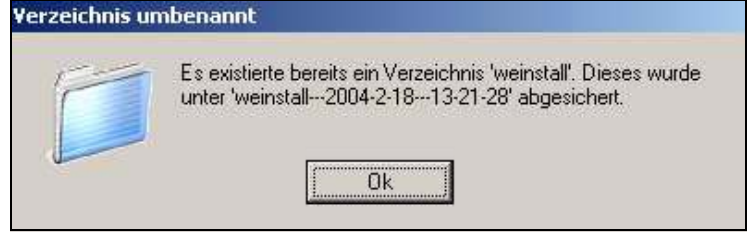

**8** Nachdem alle Dateien auf den Server geladen wurden, müssen Sie in diesem Bildschirm (siehe Abb. 8) die Endung auswählen, mit welcher PHP4-Skripte auf Ihrem Server erkannt werden. Dies ist in den meisten Fällen "php".

#### <span id="page-22-0"></span>**Abb. 8 PHP Endung eingeben**

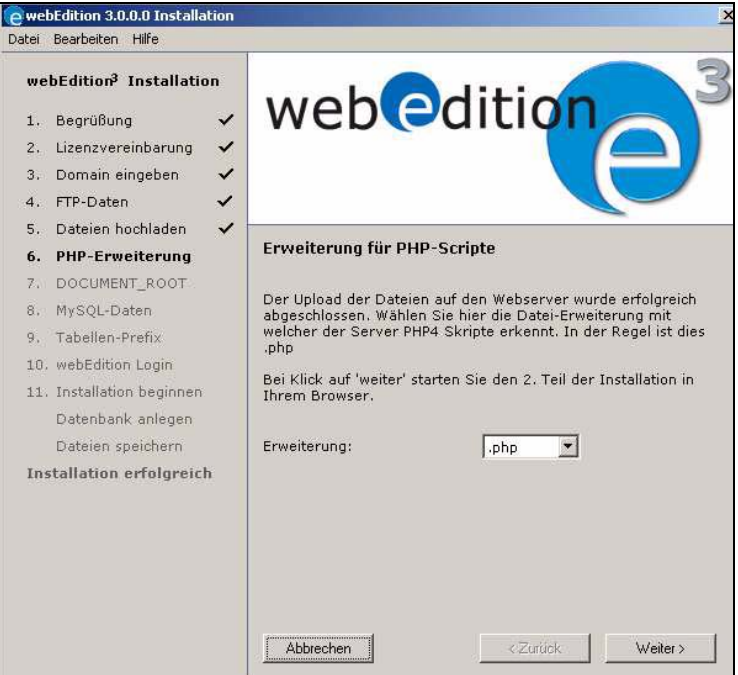

- **9** Klicken Sie auf *Weiter,* um den Teil der Installation zu beginnen, der innerhalb Ihres Browsers stattfindet.
- **10** Hatten Sie bereits webEdition auf diesem Server installiert (es existiert ein webEdition Verzeichnis), dann erscheint dieser Hinweis:

#### <span id="page-22-1"></span>**Abb. 9 Installation vorhanden**

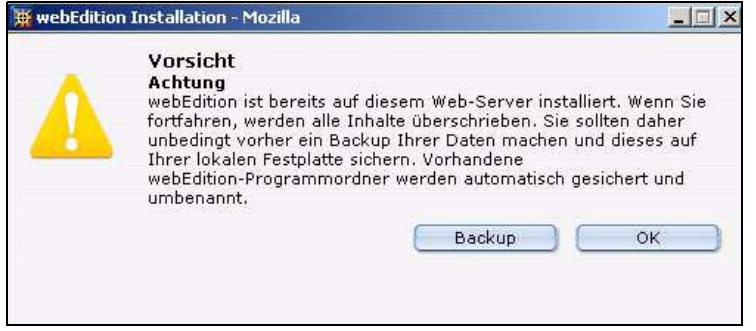

*Hinweis:* Bei jeder Neuinstallation von webEdition werden bereits vorhandene alte Installationen und Datenbank-Inhalte komplett gelöscht und neu geschrieben. Falls Sie dort Änderungen am Quellcode vorgenommen haben, sollten Sie diese vorher sichern!

**11** Bei manchen Servern muß nun der DOCUMENT\_ROOT eingetragen werden. Mit DOCUMENT\_ROOT ist das Root Verzeichnis gemeint, in welchem sich die index.html Datei und alle anderen Verzeichnisse Ihres Internet-Auftritts befinden. Der Installer erkennt automatisch, ob vom Server der DOCUMENT\_ROOT zurückgeliefert wird und stellt diesen dann in blauer Schrift dar. Falls dies der richtige Pfad ist (in der Regel ist er das), brauchen Sie hier nichts einzutragen. Wird vom Server kein DOCUMENT\_ROOT zurückgeliefert, dann muß der korrekte Pfad hier eingetragen werden. Der Installer versucht in diesem Falle, den Pfad für Sie zu ermitteln und schreibt diesen dann automatisch in das Eingabefeld. Klicken Sie auf *Weiter*, um fortzufahren.

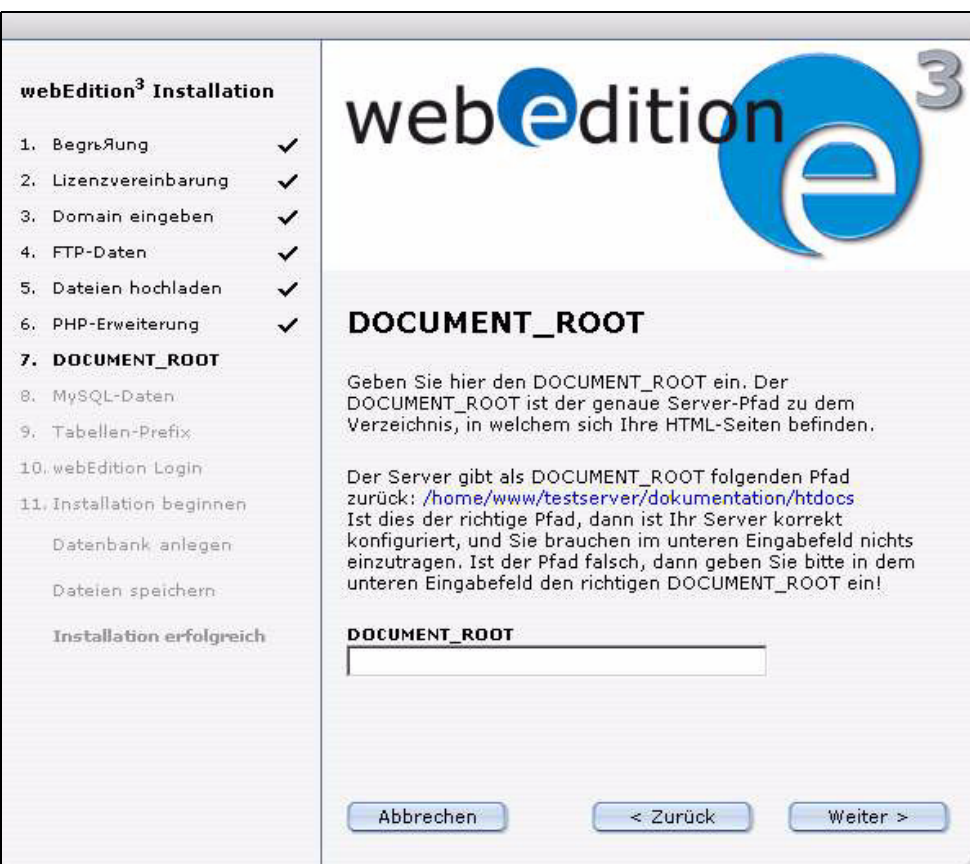

<span id="page-23-0"></span>**Abb. 10 DOCUMENT\_ROOT eingeben**

**12** Geben Sie nun die MySQL Zugangsdaten ein. Diese erhalten Sie in der Regel von Ihrem Webspace-Provider.

<span id="page-23-1"></span>Klicken Sie auf *Weiter.*

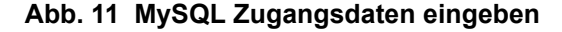

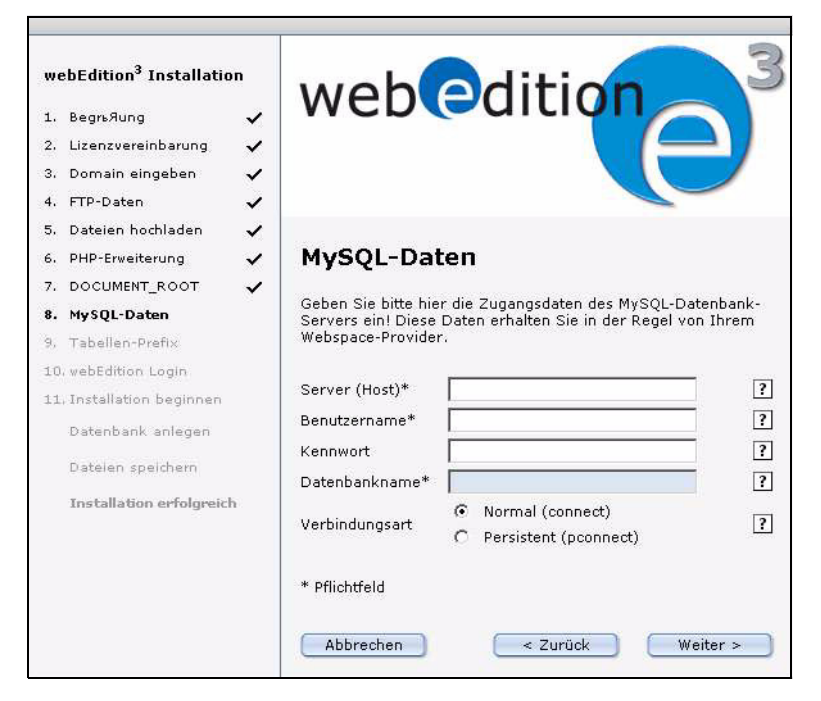

**13** Geben Sie hier, falls gewünscht, einen Tabellen-Prefix ein (siehe [Abb. 12](#page-24-2)).

*Hinweis:* Sie haben die Möglichkeit, mehrere webEdition-Installationen auf nur einem Datenbank-Server zu installieren. Dazu können Sie hier ein Prefix angeben, das vor alle Tabellennamen der Installation angefügt wird. **Vorsicht:** Sollte sich bereits eine andere webEdition-Installation mit identischem Prefix auf dem Server befinden, werden die alten Tabellen ohne Rückfrage überschrieben. Sollte dies Ihre erste webEdition-Installation sein, können Sie das Prefix einfach leer lassen.

<span id="page-24-2"></span><span id="page-24-0"></span>**Abb. 12 Tabellen Prefix eingeben**

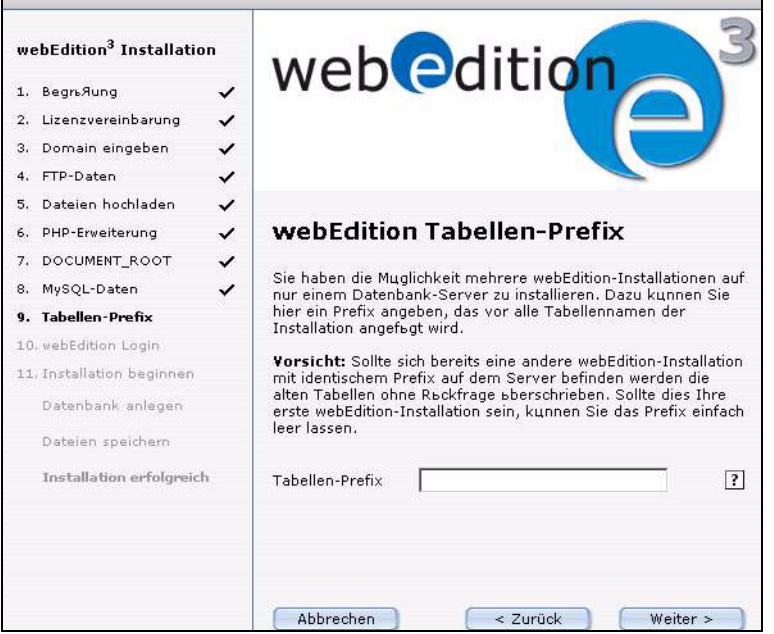

**14** Geben Sie nun den von Ihnen gewünschten Benutzernamen und das Kennwort ein.

<span id="page-24-1"></span>**Abb. 13 Eingabe von Benutzername und Passwort**

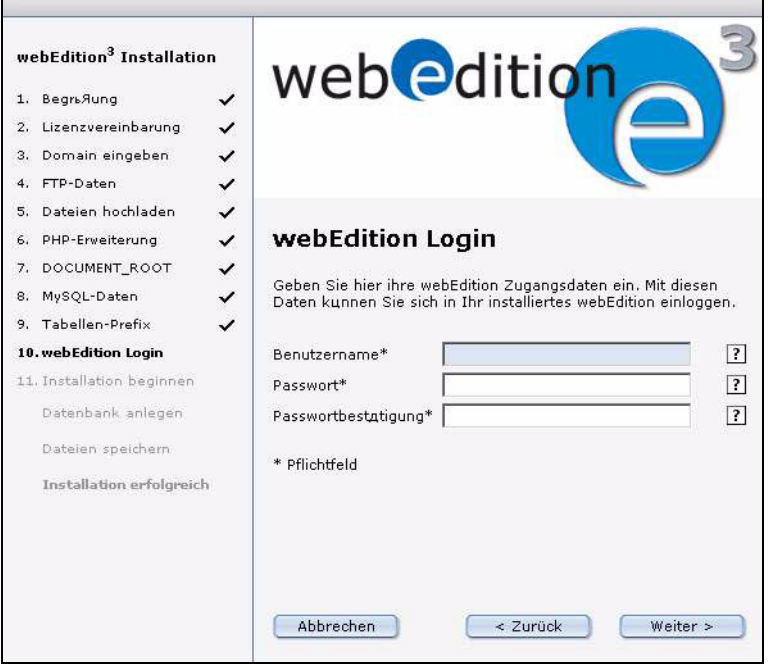

*Hinweis:* Der Benutzer, der sich hier anmeldet, verfügt automatisch über Administrationsrechte. Mehr Informationen über Rechte erhalten Sie im *webEdition Benutzerhandbuch* und dem Handbuch zur *webEdition Benutzerverwaltung.*

<span id="page-25-0"></span>*Nun wird die Datenbank angelegt und die benötigten Dateien geschrieben. Den Fortschritt können Sie an dem blauen Balken erkennen.*

#### **Abb. 14 Installationsfortschritt**

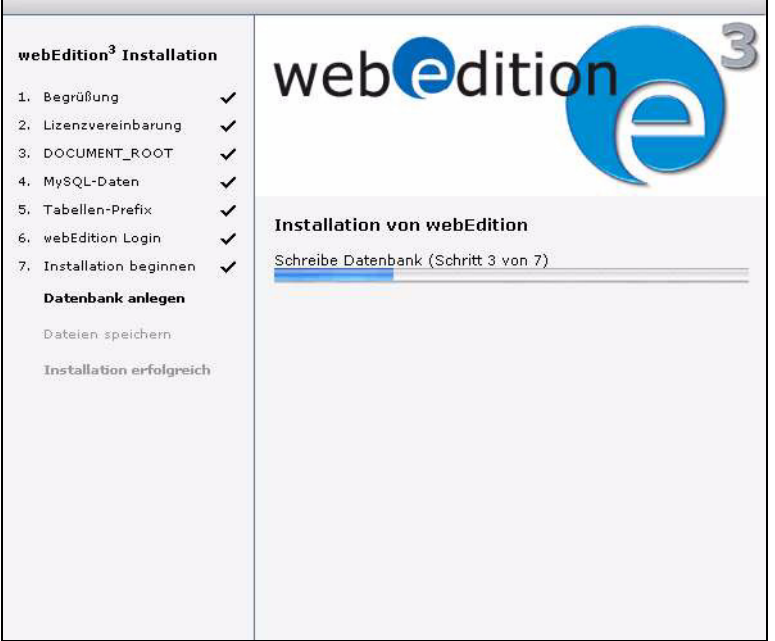

*Nach Fertigstellung der Installation erscheint folgende Meldung, (siehe Abb. 15)*

**15** Die Installation ist nun abgeschlossen. Den Login-Screen von webEdition finden Sie von nun an immer unter http://www.ihredomain.de/webEdition/index.php (bzw. .php4 oder .phtml). Beachten Sie bitte die Großschreibung des "E" in webEdition!

#### <span id="page-25-1"></span>**Abb. 15 Installation beendet**

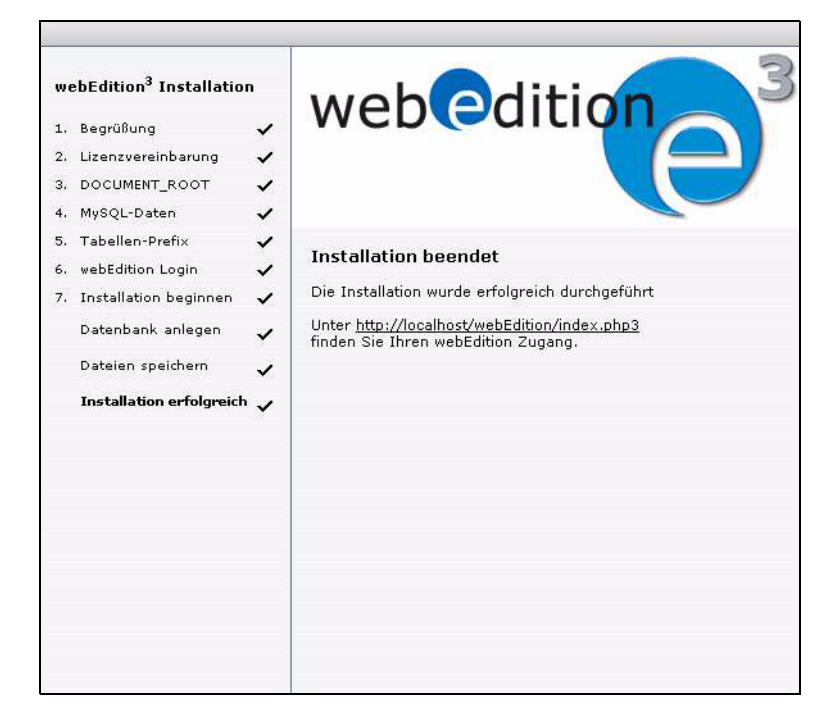

**16** Sie können nun auf den Link klicken oder Ihre Adresse (http://www.ihredomain.de/webEdition/) per Hand eingeben, um in webEdition einzuloggen.

#### <span id="page-26-0"></span>**Abb. 16 webEdition Login**

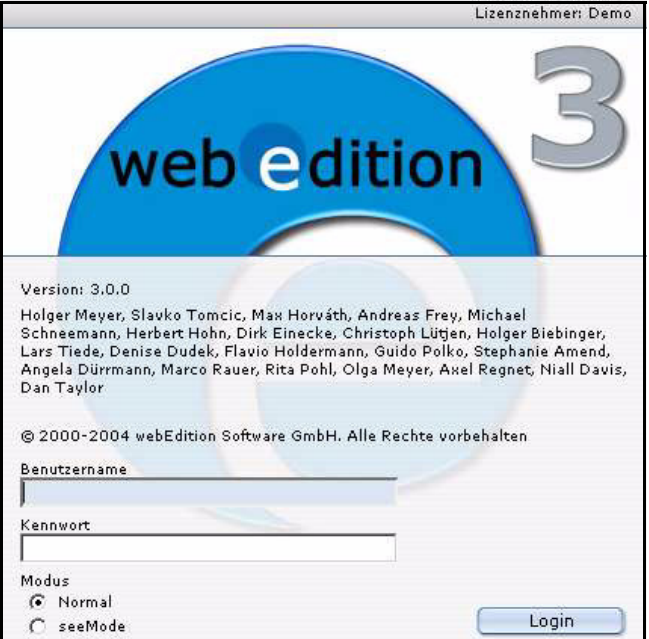

- **17** Geben Sie Ihren Benutzernamen und Ihr Kennwort ein.
- **18** Herzlichen Glückwunsch! Die Installation ist hiermit abgeschlossen.

#### <span id="page-26-3"></span><span id="page-26-2"></span>**3.1.1.2 Manuelle Installation**

Falls mit dem Installer Probleme auftreten sollten, können Sie eine manuelle Installation durchführen. Die Installation auf Linux Systemen erfolgt immer manuell.

#### <span id="page-26-1"></span>**Prozedur 2 Manuelle Installation**

#### *Von Ihrem Desktop aus*

**1** Übertragen Sie das Verzeichnis "weinstall" mit allen darin befindlichen Dateien mit einem FTP Programm in das Root-Verzeichnis Ihres Webservers. Sie finden es in Ihrem Installerpaket im Verzeichnis "FTP Installation".

Das Root-Verzeichnis ist das Verzeichnis, in welchem sich die index.html und alle Ihre Webseiten und Verzeichnisse befinden.

#### <span id="page-26-4"></span>**ACHTUNG!**

Stellen Sie sicher, dass die Dateien im Binärmodus (unabhängig von der Endung) übertragen werden. Eine Übertragung im Textmodus kann zu Fehlern führen.

**2** Rufen Sie nun das Setup-Script in Ihrem Browser über folgenden URL auf: http://www.ihredomain.de/weinstall/setup.php

Wenn Ihr Server nicht .php sondern .php4 oder .phtml als PHP Endung benutzt, dann können Sie auch setup.php4 oder setup.phtml aufrufen.

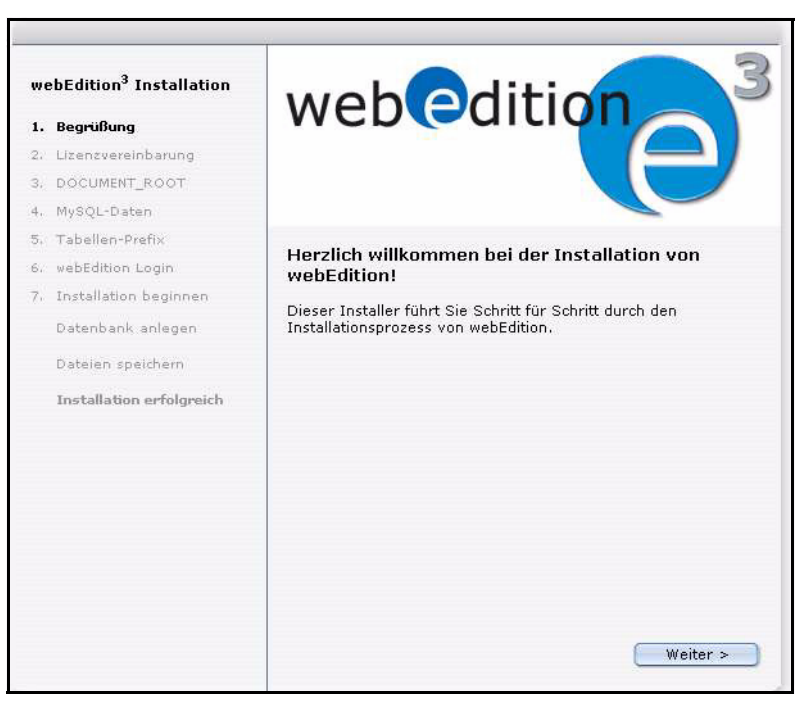

<span id="page-27-0"></span>**Abb. 17 Begrüßungsbildschirm**

**3** Sollten Sie webEdition auf einem Server installieren auf dem bereits eine Version von webEdition vorhanden ist, erhalten Sie folgende Seite:

<span id="page-27-1"></span>**Abb. 18 webEdition schon installiert**

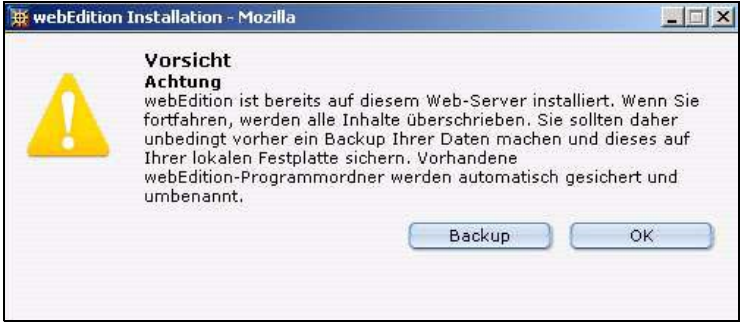

- **4** Klicken Sie auf *Weiter*.
- **5** Aktivieren Sie die Checkbox neben *Ich akzeptiere die allgemeinen Lizenzbedingungen* und klicken auf *Weiter*.

<span id="page-28-2"></span>**Abb. 19 Lizenzbedingungen**

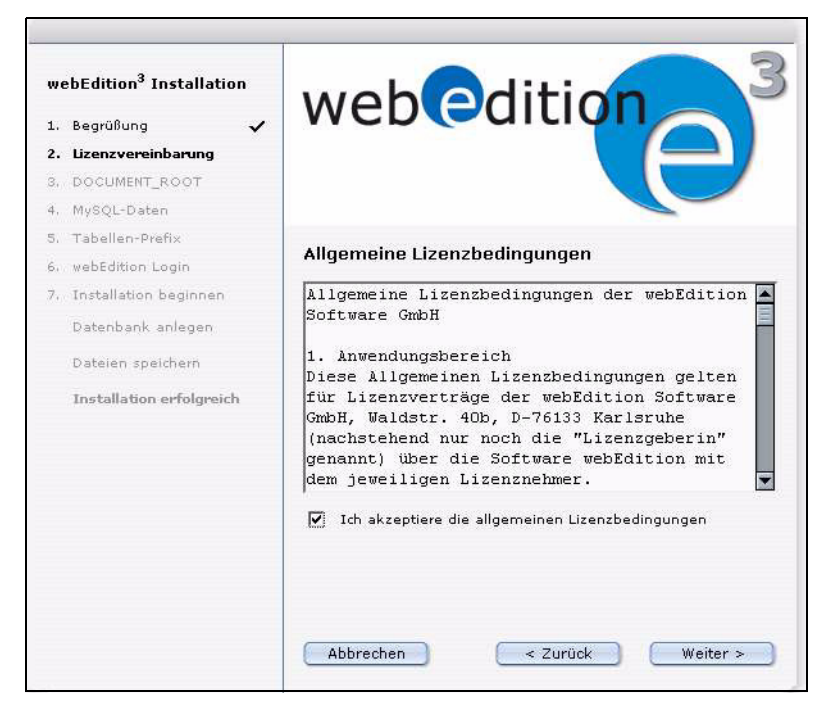

*Hinweis:* Falls Sie die Lizenzbedingungen nicht akzeptieren, können Sie webEdition nicht installieren.

- **6** Setzen Sie die Installation nun, wie ab Schritt 11 in ProzedurAbschnitt 1, "Installation mit dem webEdition Installer" auf Seite 20 erläutert, fort.
- **7** Dieser Vorgang ist abgeschlossen.

## <span id="page-28-0"></span>**3.2 Registration und Installation von Updates und Modulen**

## **3.2.1 Registration**

<span id="page-28-1"></span>Um Ihre Version von webEdition zu registrieren, klicken Sie auf *Hilfe* > Registrieren*...*, siehe Abb. 20

<span id="page-28-3"></span>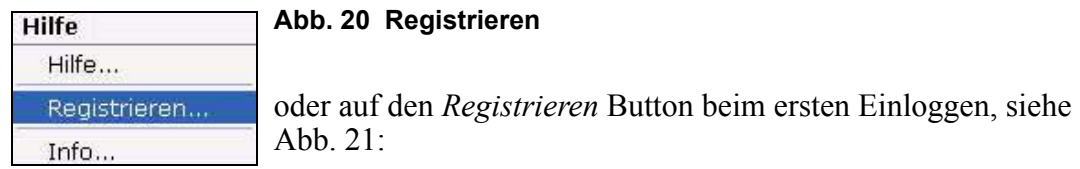

#### <span id="page-28-4"></span>**Abb. 21 Registrieren beim ersten Einloggen**

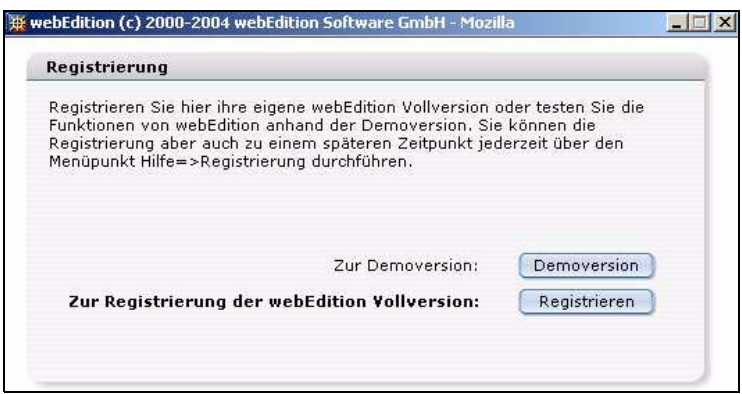

Es erscheint folgender Bildschirm:

<span id="page-29-2"></span><span id="page-29-0"></span>**Abb. 22 Eingabe der Seriennummer**

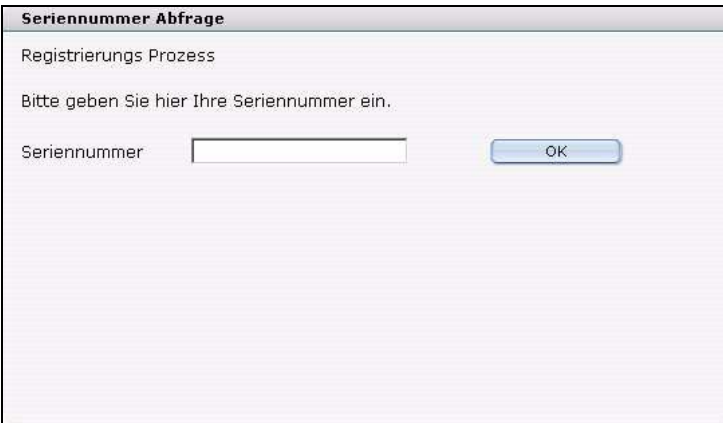

Geben Sie bitte hier Ihre Seriennummer, die Sie per E-Mail von uns erhalten haben, ein. Klicken Sie *OK*.

Falls ein Update auf eine neuere Version von webEdition möglich sein sollte, erscheint die folgende Nachricht:

### <span id="page-29-1"></span>**Abb. 23 Update nach Registrierung**

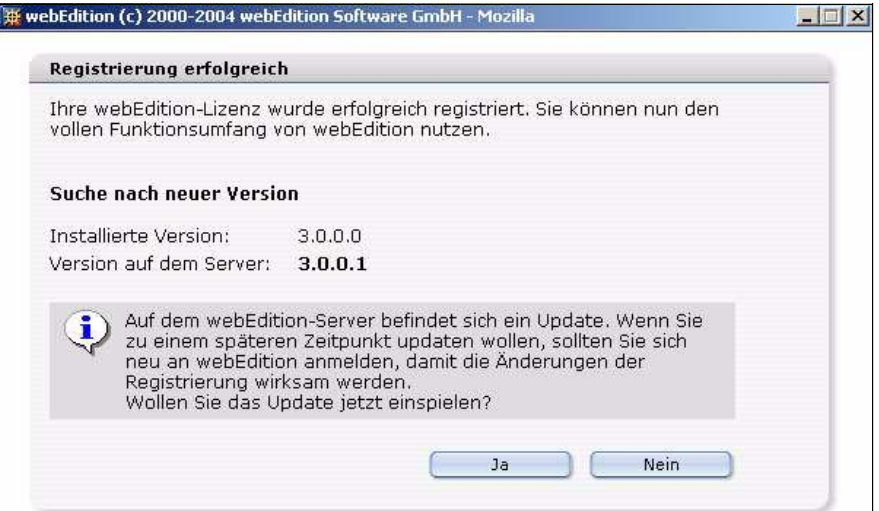

## **3.2.2 Update**

<span id="page-30-0"></span>Nachdem Sie Ihre Version von webEdition registriert haben, haben Sie die Möglichkeit, nach Updates zu suchen und diese zu installieren.

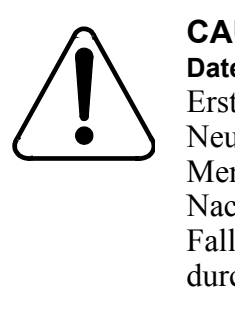

#### **CAUTION Datenverlust möglich**

Erstellen Sie bitte vor jedem Update oder Neuinstallation ein Backup Ihrer Datenbankinhalte. Menü "Bearbeiten"->"Backup"->"Export" Nach einem Update von Version 2 auf 3 muß in jedem Fall ein Rebuild mit "Vorher Vorlagen neu sichern" durchgeführt werden.

#### <span id="page-30-2"></span>**Prozedur 3 Updates durchführen**

#### *Im webEdition Hauptmenü*

**1** Klicken Sie auf *Hilfe* > *Update....* 

<span id="page-30-1"></span>*Das Update Fenster wird geöffnet, siehe Abb. 24*

#### **Abb. 24 Update suchen**

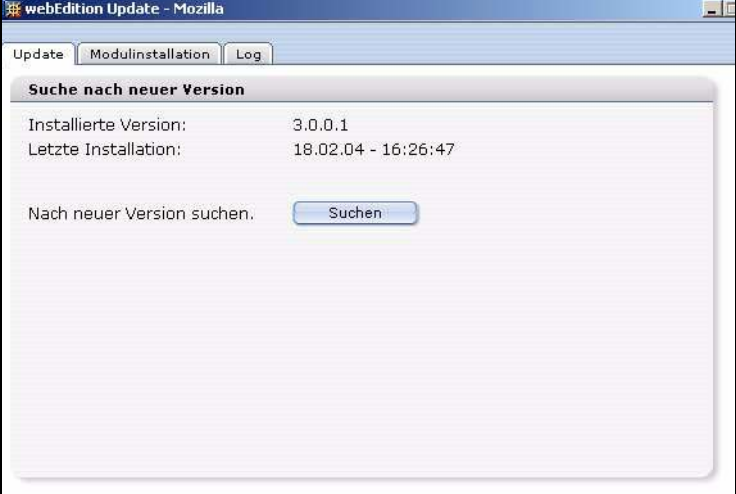

*Hinweis:* Falls Sie webEdition noch nicht registriert haben sollten, finden Sie an dieser Stelle den Menüpunkt *Registrieren...*.

**2** Die Versionsnummer Ihrer Installation wird angezeigt. Klicken Sie auf *Suchen*, um nach einem Update zu suchen.

*Hinweis:* Ein Update ist empfehlenswert, wenn es eine neuere Version von webEdition gibt. Sie erkennen dies an der zweiten, dritten und vierten Stelle der Versionsnummer

(3.0.0.1, 3.1). Updates können nur durchgeführt werden, wenn die aktuellste Versionsnummer höher ist, als die bei Ihnen installierte.

<span id="page-31-0"></span>• Falls Sie bereits die aktuellste Version installiert haben, erscheint folgende Meldung:

#### **Abb. 25 kein Update erforderlich**

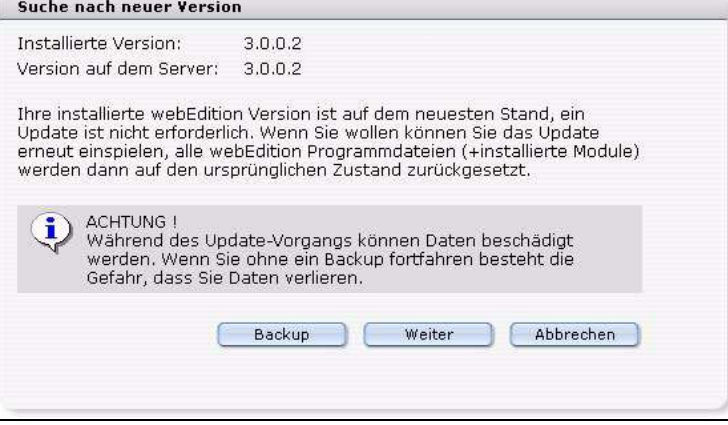

Sie können den Vorgang hier abbrechen, oder das letzte Update wiederholen.

<span id="page-31-1"></span>• Wenn eine neuere Version von webEdition verfügbar ist, empfehlen wir ein Update, siehe Abb. 26.

#### **Abb. 26 Update möglich**

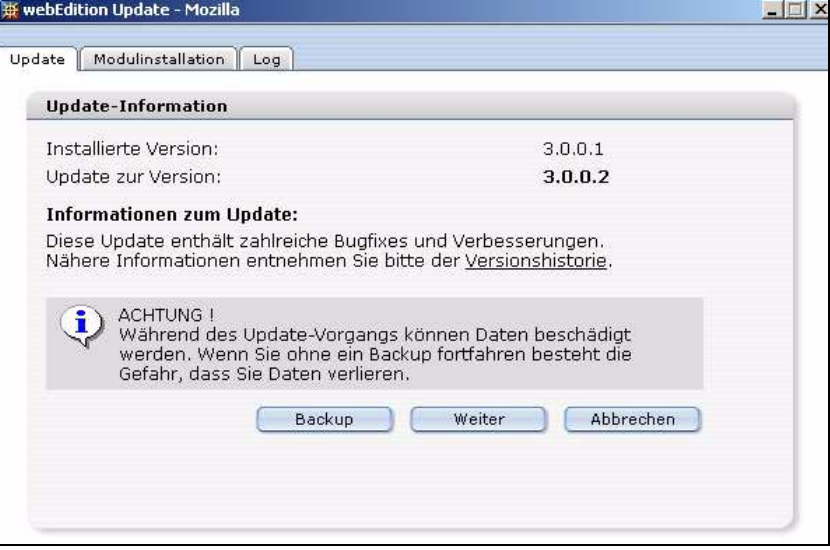

**3** Klicken Sie auf *Weiter*

*Ein Fenster wird geöffnet, das Sie auf die Möglichkeit eines Backups hinweist. Falls Sie jetzt ein Backup erstellen möchten, lesen Sie bitte in [Abschnitt 4.1.1, "Backup erstellen"](#page-40-2)  [auf Seite 41](#page-40-2) weiter.*

#### <span id="page-32-0"></span>**Abb. 27 Backupwarnung**

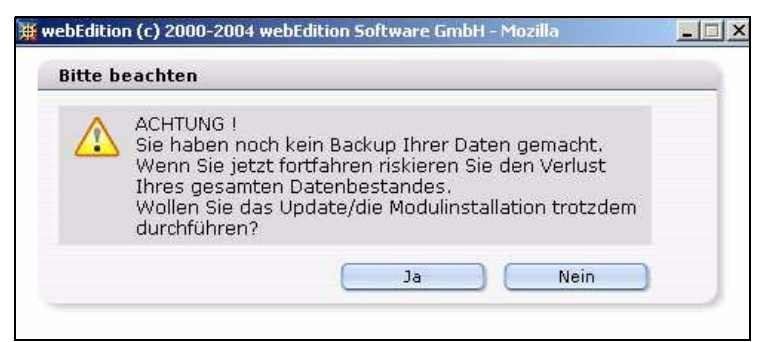

**4** Nachdem Sie ein Backup Ihrer Daten erstellt, oder im vorherigen Fenster auf *Nein* geklickt haben, beginnt der Update-Vorgang, siehe [Abb. 28](#page-32-2).

#### <span id="page-32-2"></span><span id="page-32-1"></span>**Abb. 28 Updatefortschritt**

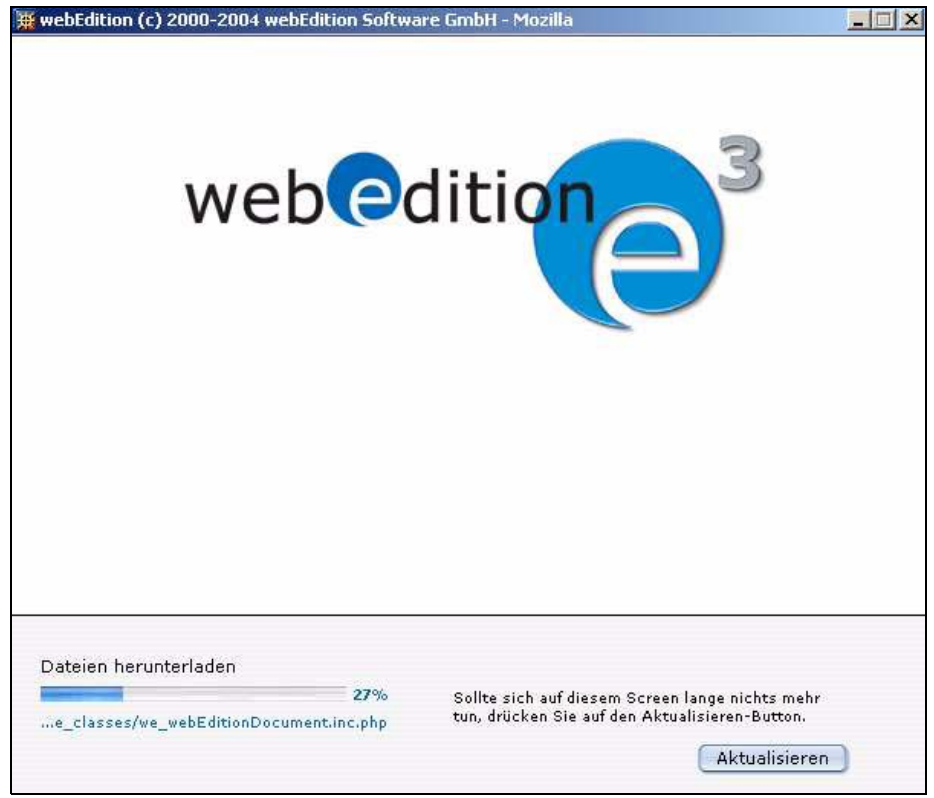

Nach Beendigung des Updates erscheint folgende Meldung:

<span id="page-33-1"></span>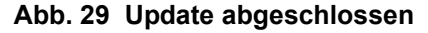

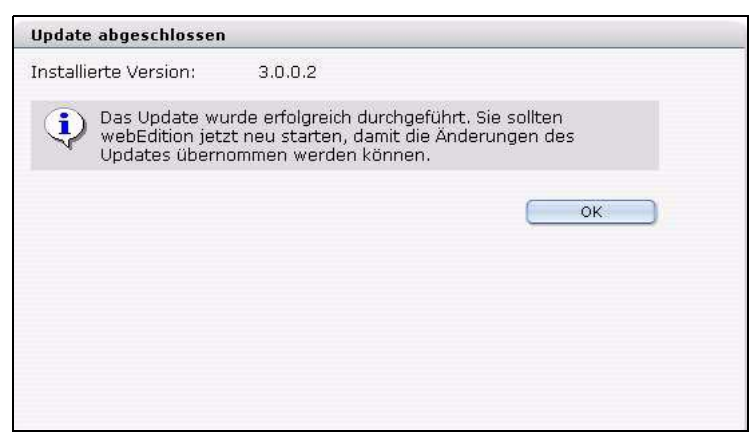

- **5** Klicken Sie auf *OK*. *webEdition wird geschlossen. Loggen Sie sich nun neu ein.*
- **6** Dieser Vorgang ist abgeschlossen.

## **ACHTUNG!**

Falls Ihre Seiten nach einem Update nicht mehr fehlerfrei funktionieren sollten, führen Sie bitte einen Rebuild über alle Seiten (inklusive der Vorlagen) durch. Nach einem Update auf Version 3.0 ist in jedem Fall ein Rebuild durchzuführen. Hierbei müsssen Sie zwei Rebuilds durchführen. Beim ersten Rebuild muß die Checkbox *Vorlagen neu speichern* aktiviert sein. Beim zweiten Rebuild müßen *alle statischen Dokumente* neu gespeichert werden.

#### <span id="page-33-0"></span>**3.2.3 Modulinstallation**

Falls Sie über die Basisversion hinaus auch webEdition Module erworben haben, wird Ihnen auch die Installation dieser Module angeboten. Markieren Sie die entsprechenden Checkboxen. Updates und Modulinstallationen sind natürlich auch zu einem späteren Zeitpunkt möglich.

<span id="page-33-2"></span>**Abb. 30 Information über gekaufte Module**

| <b>Standalone Module</b>                                         | <b>Module Upgrades</b>                                                    |  |
|------------------------------------------------------------------|---------------------------------------------------------------------------|--|
| Banner-/Statistikmodul                                           |                                                                           |  |
| Benutzerverwaltung                                               | Benutzerverwaltung PRO                                                    |  |
| □ Datenbank-/Objektmodul                                         |                                                                           |  |
| Kundenverwaltung                                                 | Kundenverwaltung PRO                                                      |  |
| Newsletter-Modul                                                 |                                                                           |  |
| $\Gamma$ Scheduler                                               | Scheduler PRO                                                             |  |
| Abhängige Module                                                 | erfordert:                                                                |  |
| Shop                                                             | - Kundenverwaltung                                                        |  |
| ToDo/Messaging                                                   | - Benutzerverwaltung                                                      |  |
| Workflow                                                         | - ToDo/Messaging<br>- Benutzerverwaltung                                  |  |
| besonders <i>hervorgehobene Module</i> sind bereits installiert. | Bitte wählen Sie hier sämtliche Module aus, die Sie installieren möchten, |  |
|                                                                  | Abbrechen<br>Weiter                                                       |  |

Klicken Sie auf *Weiter,* um die Registration, das Update oder die Modulinstallation durchzuführen.

Sollten Sie bereits Daten gespeichert haben, ist es ratsam, vor dem Registrieren ein Backup durchzuführen. Durch einen Klick auf den *ja* Button, wird ein Backup durchgeführt.

*Hinweis:* Alle Informationen über die Anzahl der Installationen, die mit Ihrer Seriennummer durchgeführt wurden, und darüber, welche Module Sie lizenziert haben, stehen bei uns in der Datenbank und sind mit Ihrer Seriennummer verbunden. Sie müssen also beim Installieren immer online sein. Wenn Sie also eine Lizenz für eine weitere Domain oder ein zusätzliches Modul erwerben, schalten wir dies in unserer Datenbank frei. Sie müssen nur online sein, den Installer neu starten, Ihre Seriennummer eingeben und die gewünschte Option auswählen.

Falls Sie webEdition bereits installiert und registriert haben, und nachträglich noch Module erworben haben, können Sie diese ebenfalls über ein Live-Update installieren. Dieser Vorgang wird im Folgenden beschrieben.

#### <span id="page-34-1"></span>**Prozedur 4 Module Installieren**

#### *Im webEdition Hauptbildschirm*

**1** Klicken Sie auf *Module* > *Modulinstallation...*, siehe Abb. 32

#### <span id="page-34-0"></span>**Abb. 31 Modulinstallation: Menüpunkt**

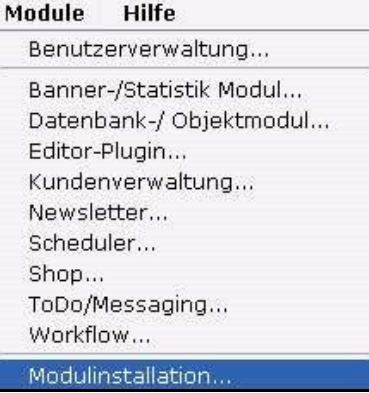

*Das Modulauswahl-Fenster wird geöffnet, siehe Abb. 32*

<span id="page-35-0"></span>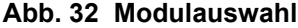

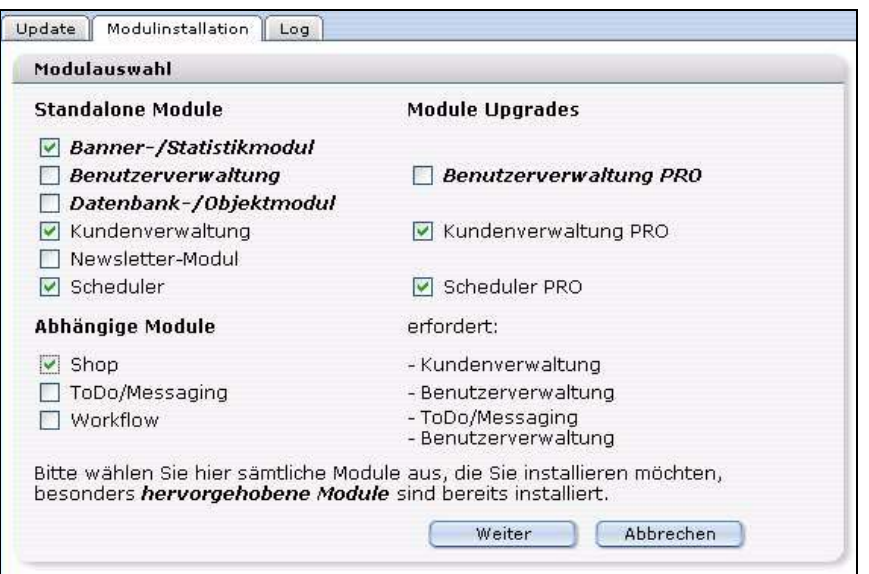

**2** Wählen Sie mithilfe der Checkboxen die zu installierenden Module aus.

*Hinweis:* Beachten Sie bitte die *Abhängigen Module.* Es handelt sich hierbei um Module, deren Installation das Vorhandensein anderer Module zwingend voraussetzt. webEdition erleichtert Ihnen die Auswahl, indem es diese Abhängigkeiten automatisch berücksichtigt.

**Beispiel**

Das Shop Modul benötigt die Kundenverwaltung; alle PRO Module enthalten als integralen Bestandteil ihr entsprechendes Basismodul.

**3** Klicken Sie nach Ihrer Auswahl auf *Weiter*.

<span id="page-35-1"></span>*Ein Hinweisfenster wird geöffnet, das Ihre getroffene Auswahl bestätigt, und Ihnen die Möglichkeit zu einem Backup ermöglicht. Falls Sie ein Backup erstellen möchten, lesen SIe bitte in [Abschnitt 4.1.1, "Backup erstellen" auf Seite 41](#page-40-2) weiter.*

#### **Abb. 33 Auswahl der Module**

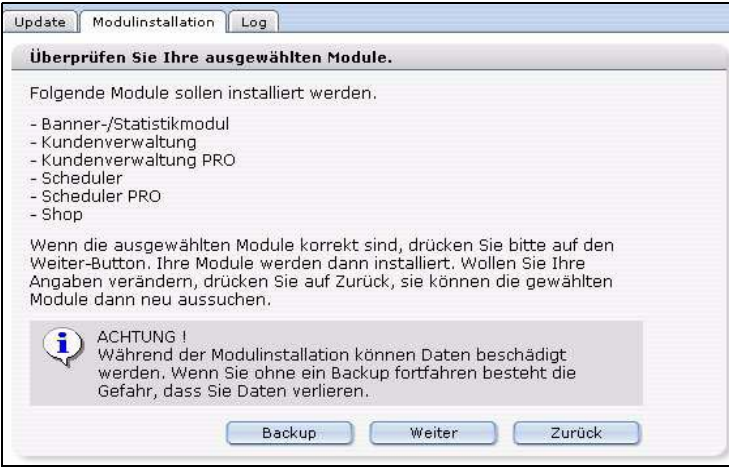

**4** Klicken Sie auf *Weiter.*

*Das Installationsfenster wird geöffnet, siehe Abb. 34*

<span id="page-36-0"></span>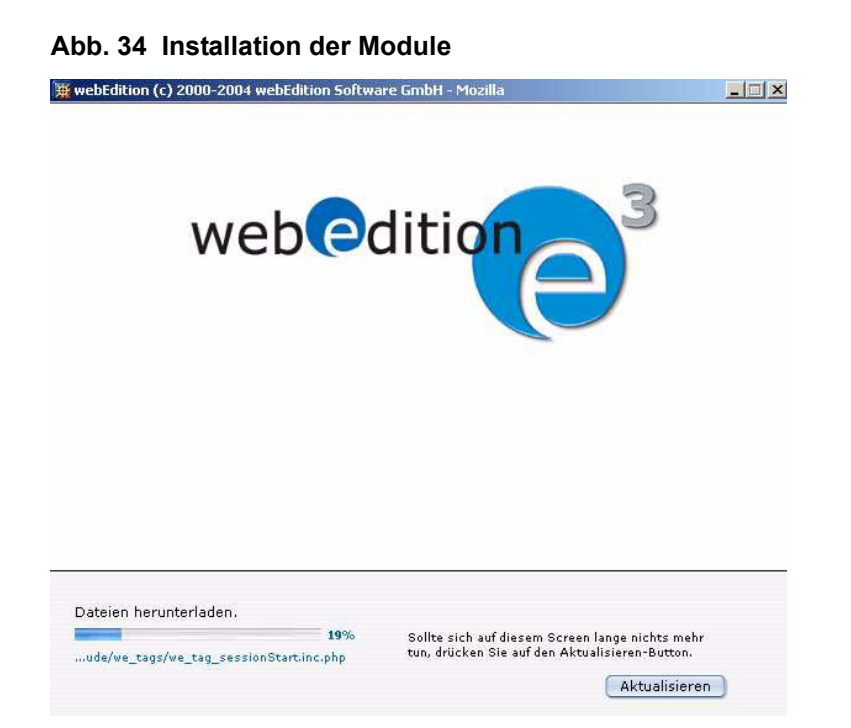

*Nach Abschluß der Installation erscheint die folgende Meldung*

### <span id="page-36-1"></span>**Abb. 35 Installation erfolgreich**

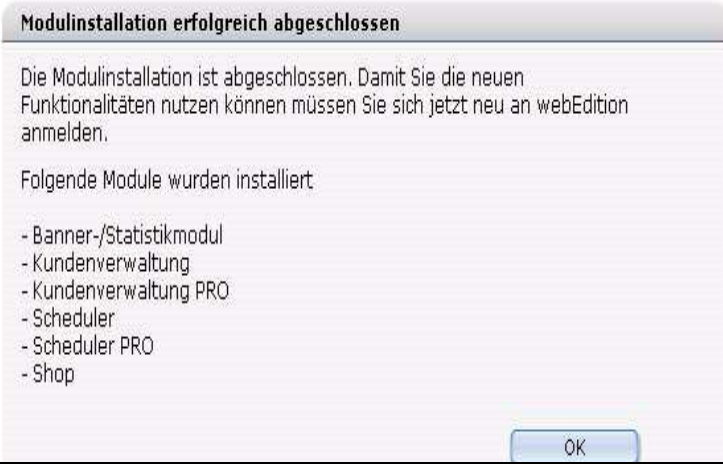

**5** Klicken Sie auf *OK.*

Dieser Vorgang ist hiermit abgeschlossen.

Sie erreichen Ihre neuinstallierten Module nun über *Module* > *Modulname*. Nähere Informationen zu den einzelnen Modulen entnehmen Sie bitte den zugehörigen Handbüchern.

## <span id="page-36-2"></span>**3.2.3.1 Installation Editor-Plugin**

Die Installation des Editor-PlugIns unterscheidet sich von der üblichen Vorgehensweise. Zunächst ist zu beachten, dass das Editor-PlugIn nur unter Microsoft Windows mit dem Internet Explorer arbeitet. Eine Funktion unter anderen Betriebssystemen und Browsern ist leider nicht möglich.

Um das Editor-PlugIn zu installieren, gehen Sie wie folgt vor:

#### <span id="page-37-2"></span>**Prozedur 5 Editor-PlugIn Installation**

#### *Im webEdition Hauptfenster*

**1** Wählen Sie *Optionen* > *Einstellungen. Das Einstellungen Fenster wird geöffnet.*

#### <span id="page-37-0"></span>**Abb. 36** *Einstellungen* **- Ansicht** *Editor*

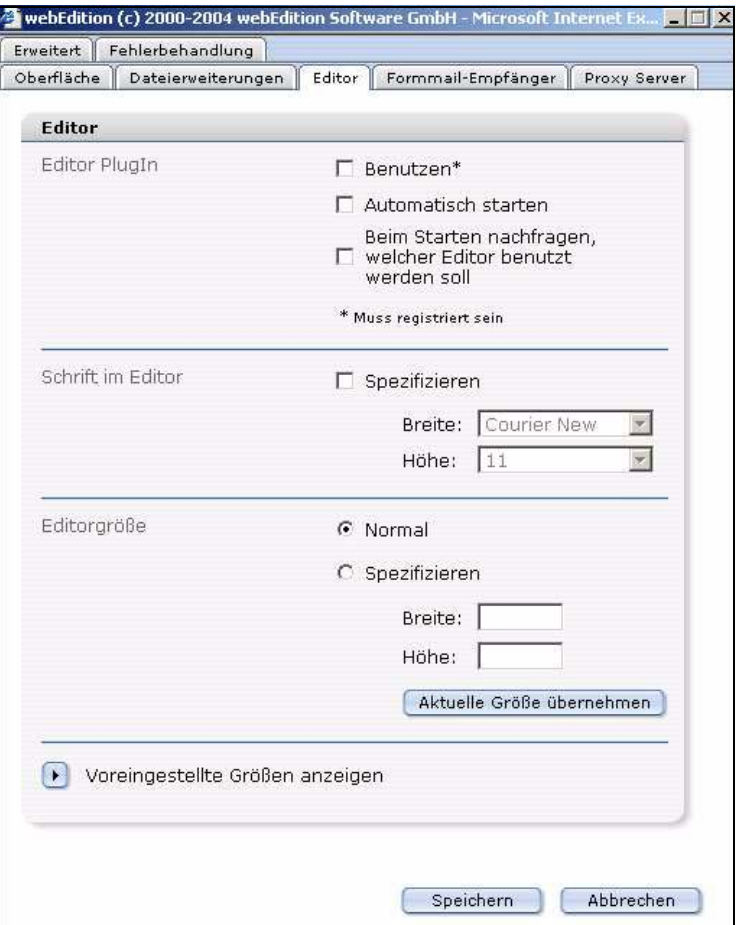

- **2** Wechseln Sie mithilfe des Karteireiters in die Ansicht *Editor (Abb. 36*)
- **3** Aktivieren Sie die Checkbox *Benutzen*.
- **4** Klicken Sie auf *Speichern. webEdition bestätigt den Erfolg der Aktion, siehe Abb. 37*

<span id="page-37-1"></span>**Abb. 37 Editor-PlugIn aktiv**

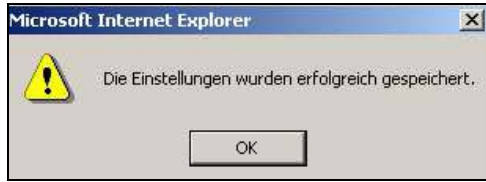

**5** Klicken Sie auf *OK*

*Dieser Vorgang ist hiermit abgeschlossen.*

Das Editor-PlugIn steht Ihnen nun zur Verfügung. Näheres zu den Einstellungen erfahren Sie im *Handbuch zum Editor-PlugIn.*

#### **3.2.4 Proxy Server verwenden**

<span id="page-38-0"></span>Falls Ihr Webserver einen Proxy-Server benötigt, um eine Verbindung mit dem Internet aufzubauen (z.B. bei Firmennetzwerken, Intranets), dann können Sie unter *Optionen* > *Einstellungen*, Karteireiter *Proxy Server* die entsprechenden Daten eintragen (siehe Abb. 38). Diese erfahren Sie von Ihrem Netzwerkadministrator.

#### <span id="page-38-2"></span>**Abb. 38 Proxy Server Einstellungen**

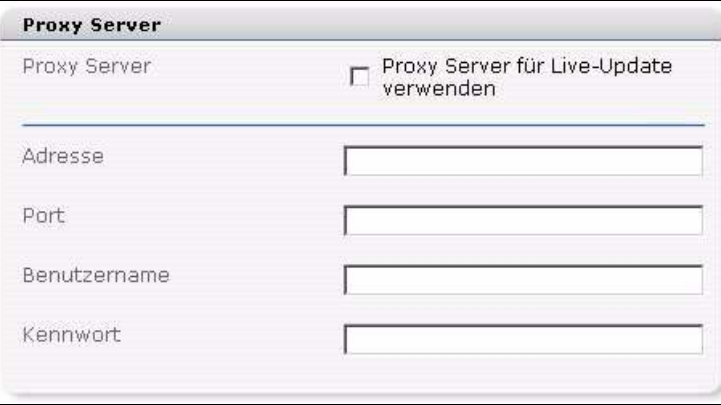

## <span id="page-38-1"></span>**3.3 Erste Schritte**

Um in webEdition zu gelangen, geben Sie in Zukunft einfach die URL: www.ihrdomainname.de/webEdition ein.

*Hinweis:* Bitte achten Sie auf die Großschreibung des "E" in webEdition.

Linkerhand finden Sie das Explorermenü. Im Verzeichnis we\_demo finden Sie unsere Beispielwebseite, die Sie beim Verstehen der Arbeitsweise mit webEdition unterstützen wird und auf die wir uns in diesem Handbuch mit den Beispielen beziehen werden.

Ebenso befindet sich dort nun die we\_demo2, die mit kommentierten Codebeispielen einen leichten Zugang in die Geheimnisse von webEdition bietet. Der Import bestehender Webseiten und die Erstellung von Vorlagen wird im *webEdition Benutzerhandbuch* erläutert.

Sollten Fragen oder Probleme bei der Installation auftreten, schauen Sie bitte zuerst im Internet auf unserer Homepage http://www.webedition.de. In den Bereichen FAQ, Service & Support finden Sie oftmals den entscheidenden Hinweis; oder diskutieren Sie mit anderen Usern im Forum. Sollte dies nicht weiterhelfen, dann benutzen Sie bitte unser Supportformular auf unserer Homepage. Vergessen Sie nicht, Ihre Telefonnummer anzugeben, damit wir Sie gegebenenfalls zurückrufen können.

# <span id="page-40-0"></span>**4 Backup und Rebuild**

Im folgenden Kapitel dreht sich alles um die Sicherheit Ihrer Daten. Das regelmäßige Erstellen von Backups Ihrer Datenbank sollte in Zeiten von Viren und Sicherheitsproblemen eine Selbstverständlichkeit sein. Die Erstellung und das Zurückspielen von Backups und ein dann oftmals notwendiger Rebuild werden im Folgenden schrittweise erklärt.

Verwenden Sie diese Verfahren, wenn Sie:

- Ihre webEdition Software updaten
- Wartungsarbeiten vornehmen
- Ihre Website zu einem anderen ISP verlagern
- Zur Sicherheit Ihrer Daten

*Hinweis:* Wir garantieren die Funktionalität der Backupfunktion nur bei unlimitierten PHP-Einstellungen! Manche Provider haben PHP derart limitiert, dass ein Backup leider nicht möglich ist. In diesem Fall muß die Datenbank leider manuell gesichert werden (per mysqldump). Bedenken Sie aber, dass dies mit phpMyAdmin auch nicht möglich sein wird, da Sie dann auf die gleichen Probleme stoßen werden. Am besten geht es mit dem Befehl "mysqldump" per ssh oder telnet. Die gesicherte DB-Datei kann man dann später wieder per ssh oder telnet mit dem Befehl "mysql" einlesen. Wie das geht, erfahren Sie auf der MySQL-Homepage (http://www.mysql.com). Haben Sie kein ssh oder keinen telnet-Zugang, fragen Sie

bitte Ihren Provider, ob er das für Sie tut. Nach dem manuellen Einlesen muß ein Rebuild gestartet werden, damit der Inhalt der Datenbank ins Dateisystem geschrieben wird.

## <span id="page-40-1"></span>**4.1 Backup erstellen und wiederherstellen**

Die Backup-Funktion ist zweigeteilt:

- *Backup erstellen...*. Hiermit sichern Sie Ihre Daten entweder lokal auf Festplatte oder auf dem Webserver.
- *Backup wiederherstellen...*. Ihre Daten werden von einem vorher erstellten Backup wieder zurückgeschrieben.

<span id="page-40-2"></span>webEdition steht Ihnen mit einem Wizard bei diesen Vorgängen zur Seite.

### **4.1.1 Backup erstellen**

So erstellen Sie ein Backup Ihrer bestehenden Daten:

#### <span id="page-41-1"></span>**Prozedur 6 Backup erstellen**

#### *Auf der webEdition Hauptseite*

**1** Öffnen Sie den *Backup Wizard* mit *Datei* > *Backup* > *Backup erstellen...*. *Der Backup Export Wizard wird geöffnet.*

<span id="page-41-0"></span>**Abb. 39 Backup Export Wizard**

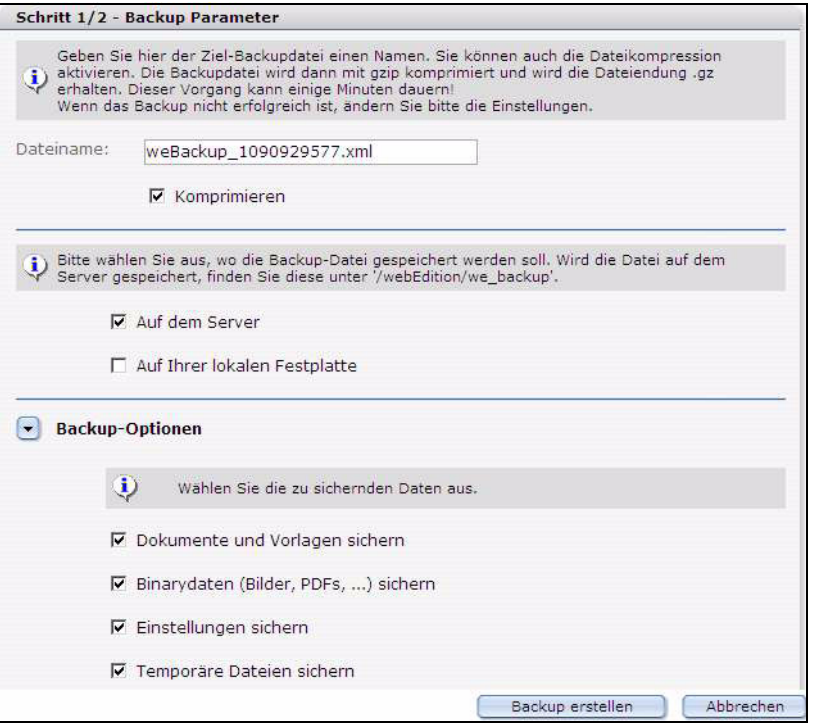

*Hinweis: Ihre Auswahlmöglichkeiten hängen von den installierten Modulen ab (Sie können nur ein Backup von Kundendaten erstellen, wenn die Kundenverwaltung installiert ist).*

- **2** Spezifizieren Sie den Speicherort für Ihr Backup. Sie können auf Ihrer lokalen Festplatte, auf dem Webserver oder auf beiden speichern.
	- **a** Wählen Sie *Auf dem Server*, wird die Backupdatei im Verzeichnis /webEdition/we\_backup gespeichert.
	- **b** Wählen Sie *Auf Ihrer lokalen Festplatte* wird nach dem Backup ein Dateimanager geöffnet. Wählen Sie hier ein beliebiges Verzeichnis aus.

*Das System generiert einen Dateinamen für das Backup. Der Dateiname sieht wie folgt aus: weBackup\_timestamp.xml; timestamp ist hierbei die von Ihrem Webserver generierte Zeit.*

*Hinweis:* Sie können selbstverständlich eigene Dateinamen vergeben. Aktivieren Sie die Checkbox *Komprimieren*, um das Backup mit gzip zu komprimieren. Dies erfordert etwas mehr Zeit für das Backup, verringert jedoch dessen Speicherplatzbedarf.

- **3** Wählen Sie aus folgenden Optionen:
	- **a** Falls Sie auch Dateien oder Verzeichnisse sichern wollen, die nicht innerhalb von webEdition erstellt wurden, aktivieren Sie die *webEdition-externe Dateien/Verzeichnisse* Checkbox.

**b** Aktivieren Sie die entsprechenden Modul Checkboxen.

*Hinweis:* Da webEdition Module oftmals Daten in der Datenbank teilen, werden verknüpfte Module automatisch mitgesichert. Wenn Sie also z.B. den Shop sichern möchten, wird automatisch die Kundenverwaltung auch abgespeichert.

- **c** Sie könne auch ein Backup temporärer Dateien erstellen; dies sind Daten, die gespeichert, aber noch nicht veröffentlicht sind. Aktivieren Sie die entsprechende Checkbox.
- **4** Klicken Sie auf *Backup erstellen*.

*Der Backup prozeß startet. Je nach gewählten Optionen und Größe Ihrer Datenbank kann der Vorgang einige Minuten dauern.*

**5** Nach Abschluß des Backups werden Sie über den Erfolg informiert, siehe Abb. 40 und Abb. 41.

#### <span id="page-42-1"></span>**Abb. 40 Backup erfolgreich**

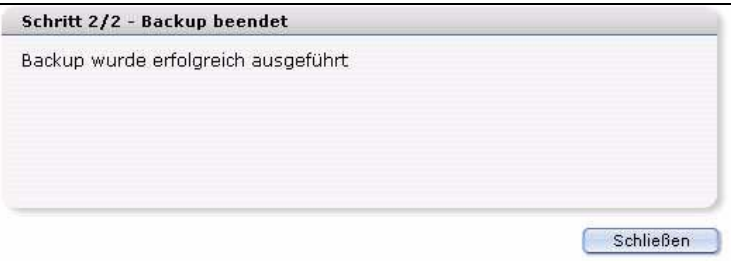

#### <span id="page-42-2"></span>**Abb. 41 Backup erfolgreich - lokale Speicherung**

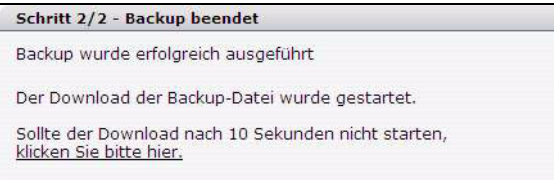

- **a** Wählen Sie bei *lokalem Speichern* den Speicherort auf Ihrer Festplatte aus
- <span id="page-42-0"></span>**6** Klicken Sie auf *Schließen.* Dieser Vorgang ist abgeschlossen.

#### **4.1.2 Backup wiederherstellen**

Um ein Backup wieder einzuspielen, gehen Sie folgendermaßen vor:.

#### <span id="page-42-4"></span>**Prozedur 7 Backup wiederherstellen**

#### *Im webEdition Hauptbildschirm*

**1** Klicken Sie auf *Datei* > *Backup* > *Backup wiederherstellen... Der Backup Wizard wird geöffnet.*

#### <span id="page-42-3"></span>**Abb. 42 Backup Wizard - Backup wiederherstellen**

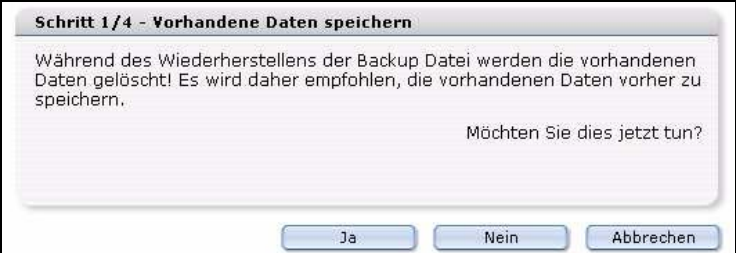

**2** Hier werden Sie gefragt, ob Sie vor dem wiederherstellen eines Backups Ihre aktuellen Daten sichern möchten, siehe Abb. 43.

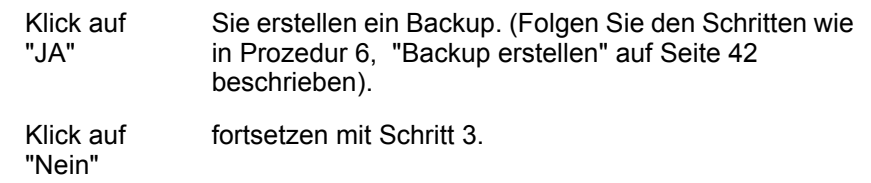

**3** Wählen Sie die Datenquelle für den Import.

<span id="page-43-0"></span>Wenn Sie *Daten vom Server laden* wählen, setzen Sie mit Schritt 5 fort. Wählen Sie *Daten aus lokal gesicherter Datei laden*, setzen Sie mit Schritt 4 fort.

#### **Abb. 43 Auswahl der Datenquelle**

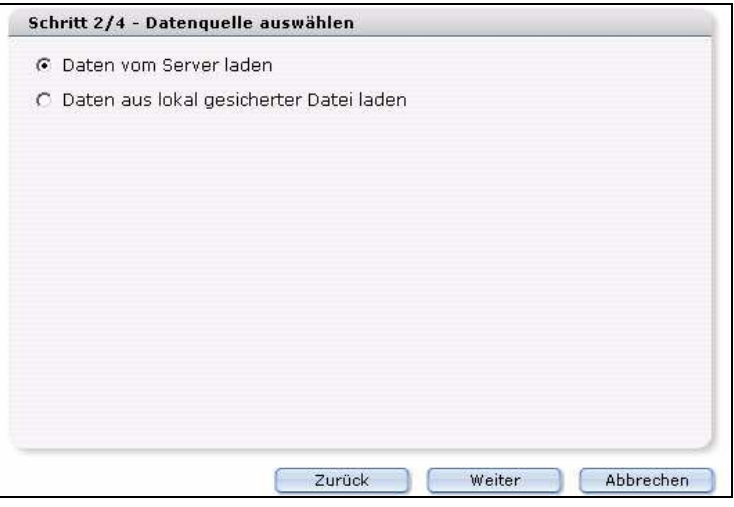

**4** Wenn Sie die Daten von Ihrer lokalen Festplatte wiederherstellen wollen, müssen diese zunächst hochgeladen werden. Wählen Sie die Backup Datei auf Ihrer Festplatte aus.

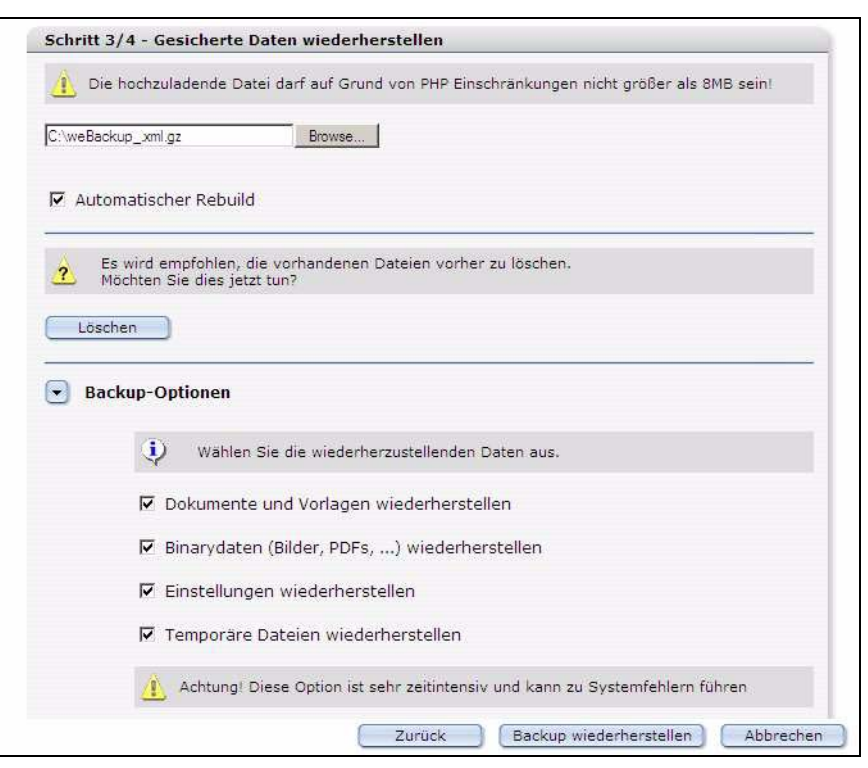

<span id="page-44-0"></span>**Abb. 44 Daten lokal wiederherstellen**

*Hinweis:* Bei manchen Providern ist für PHP-Scripte ein Zeitlimit eingestellt (z.B. Puretec 8 sec oder Strato 30 sec). Nach dieser Zeit wird das Script gestoppt und nicht mehr weiter ausgeführt. Wenn der Upload der Backup-Datei nun länger braucht als diese Zeitspanne, dann wird der Import auf diese Weise nicht funktionieren. Kopieren Sie dann die Backup-Datei in das Verzeichnis /webEdition/we\_backup. Machen Sie dann bei Schritt 5 weiter.

<span id="page-44-1"></span>**5** Wählen Sie die zu importierende Backup Dateien aus.

#### **Abb. 45 Gesicherte Daten wiederherstellen**

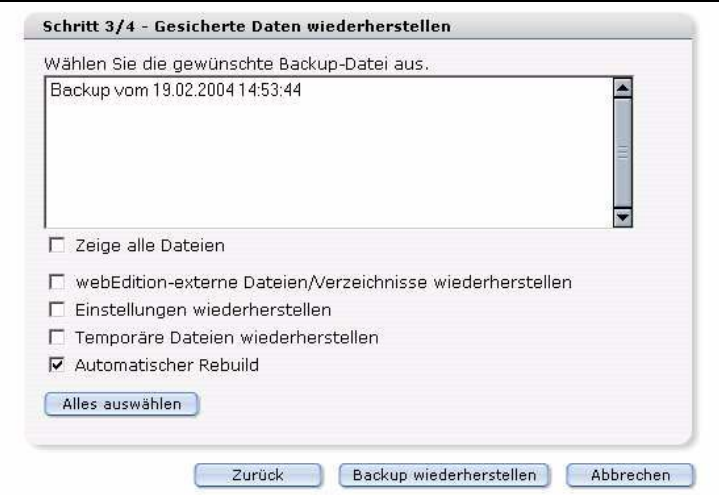

**a** Wollen Sie auch außerhalb von webEdition erstellte Dateien wiederherstellen, aktivieren Sie die Checkbox *webEdition-externe Dateien/Verzeichnisse wiederherstellen*.

**b** Wählen Sie die entsprechenden Moduldaten aus, die wiederhergestellt werden sollen.

*Hinweis:* Nur Daten von Modulen, die bei Ihnen installiert sind, sind in der Liste aufgeführt.

- **c** Wählen Sie *temporäre Dateien wiederherstellen*, um solche Dateien zurückzuschreiben.
- **d** Wählen Sie *Einstellungen wiederherstellen,* um die webEdition Einstellungen in den Zustand zurückzuversetzen, den Sie beim Anlegen des Backups hatten.
- **e** Aktivieren Sie *Automatischer Rebuild*, um den Rebuild sofort nach dem Wiederherstellen des Backups durchzuführen.
- **6** Klicken Sie nun auf *Backup wiederherstellen*

*Die Widerherstellung startet. Je nach Ihren Einstellungen und der Größe Ihrer Datenbank kann dieser Vorgang einige Minuten in Anspruch nehmen.*

**7** Nachdem die Wiederherstellung erfolgreich war, zeigt Ihnen das System dies an:

<span id="page-45-3"></span>**Abb. 46 Backup wiederhergestellt**

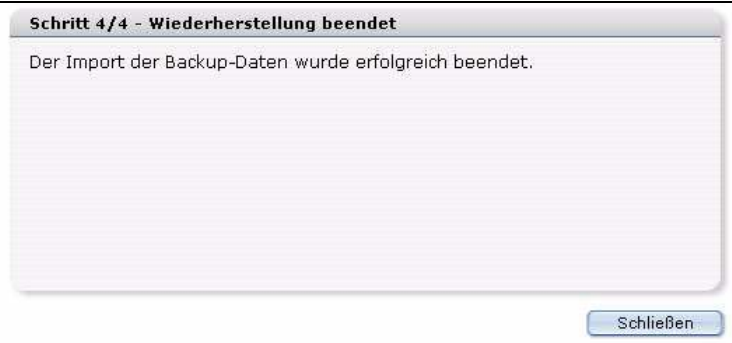

**8** Klicken Sie auf *Schließen.* Dieser Vorgang ist abgeschlossen.

<span id="page-45-4"></span>*Hinweis:* Sie müssen nun unbedingt einen Rebuild durchführen. Wie das funktioniert, erfahren Sie in Prozedur 8, "Einen Rebuild durchführen" auf Seite 47.

## <span id="page-45-0"></span>**4.2 Rebuild durchführen**

#### **4.2.1 Was ist ein Rebuild?**

<span id="page-45-1"></span>Mit *Rebuild* können die komplette Webseite oder Teile davon neu generiert werden. Dies wird z.B. benötigt, wenn sie ein Dokument mit dem <we:include>-Tag in vielen statisch erzeugten Seiten eingebunden haben und dieses Dokument sich ändert. Dann müssen Sie die Seiten neu generieren. Bei dynamischen Seiten wäre die Änderung auch ohne neues Generieren zu sehen, da das eingebundene Dokument erst beim Aufruf der Seite eingebunden wird. Auch nach dem Wiederherstellen eines Backups muß ein Rebuild durchgeführt werden, um die Konsistenz der Datenbank zu gewährleisten.

### **4.2.2 Wann benutze ich ein Rebuild?**

<span id="page-45-2"></span>In folgenden Fällen sollte immer ein Rebuild durchgeführt werden:

- Sie haben webEdition auf eine neue Version upgedatet.
- Ein Dokument, welches in mehrere statische Seiten eingebunden ist hat sich verändert (<we:include>).
- Der Name oder Pfad einer Seite, die mit <we:a> oder <we.url> mit einer Vorlage verknüpft ist, hat sich geändert.
- Sie haben versehentlich eine Seite oder ein Verzeichnis per Hand gelöscht oder verändert. Nach dem Rebuild ist die Seite wieder mit der Datenbank identisch.

<span id="page-46-0"></span>*Hinweis:* Nach update von Version 2.3.x auf 3.0 **muß** ein Rebuild durchgeführt werden.

#### **4.2.3 Rebuild durchführen**

#### <span id="page-46-2"></span>**Prozedur 8 Einen Rebuild durchführen**

#### *Im webEdition Hauptbildschirm*

**1** Wählen Sie *Datei* > *Rebuild...*. *Die Rebuild Seite wird geöffnet.*

#### <span id="page-46-1"></span>**Abb. 47 Rebuild starten**

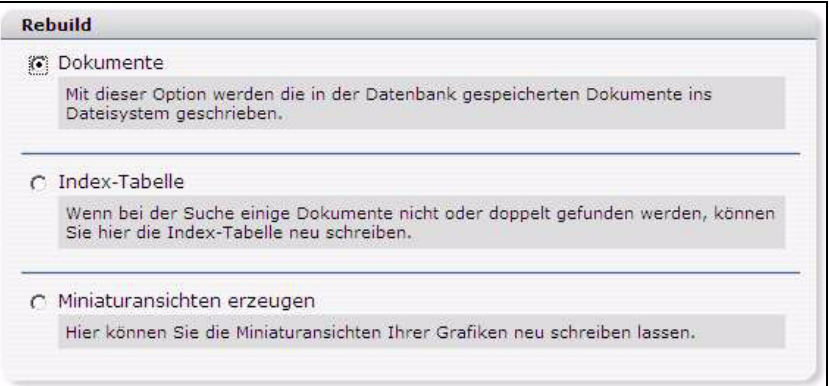

- **2** Wählen Sie nun aus, ob der Rebuild *Dokumente*, die *Index-Tabelle* oder *Minaturansichten* neu schreiben soll.
	- *Dokumente*: Die Dokumente werden neu ins Dateisystem geschrieben. Dies kann notwendig sein, nachdem Vorlagen verändert wurden, wenn nicht die Option *automatischer Rebuild* aktiviert wurde
	- *Index-Tabelle*: Wird benötigt, falls nach Veränderungen bei der Durchführung der Suchfunktion manche Dokumente nicht oder doppelt gefunden werden. Der Rebuild wird sofort durchgeführt, gehen Sie zu Schritt 6
	- *Miniaturansichten erzeugen*: Hier können Sie globale Änderungen an Ihren Miniaturansichten neu schreiben lassen, damit diese auch überall auf Ihrer Site übernommen werden
- <span id="page-46-3"></span>**3** Wenn Sie *Dokumente* gewählt haben, geben Sie nun an, welche *Dokumente* dem *Rebuild* unterzogen werden sollen.

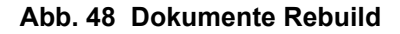

<span id="page-47-0"></span>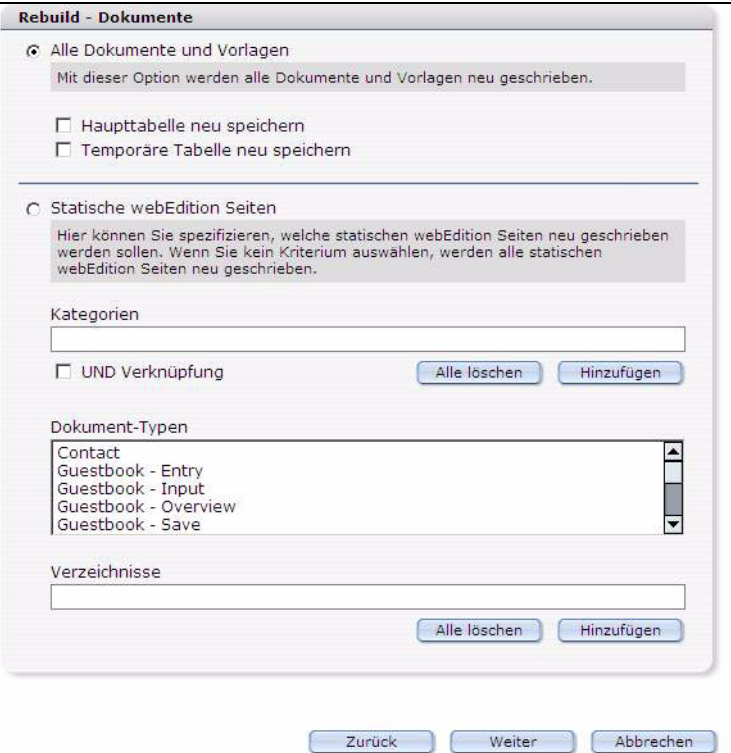

**a** Mit *Alle Dokumente und Vorlagen* werden alle Dateien neu geschrieben. Dies ist nach der Wiederherstellung eines Backups notwendig.

Administratoren haben weitere Auswahlmöglichkeiten:

- **i** *Haupttabelle neu speichern*
- **ii** *Temporäre Tabelle neu speichern*

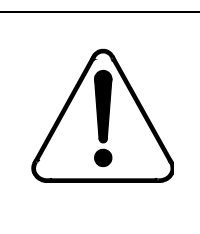

#### **CAUTION Datenverlust möglich**

Wenn *Temporäre Tabelle neu speichern* aktiviert ist, werden die Dokumente, welche noch nicht veröffentlicht, aber geändert wurden, anhand der veröffentlichten Dokumente neu geschrieben. Alle Änderungen, welche zwischen Speichern und Veröffentlichen gemacht wurden, gehen dabei verloren.

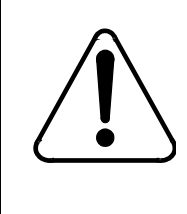

#### **CAUTION Datenverlust möglich**

Wurde *Haupttabelle neu speichern* aktiviert: Stürzt der Server ab oder unterbricht die Aktion wegen eines Timeouts, können Daten verloren gehen, da ein Schreibvorgang stattfindet. Deshalb sollte diese Option nur in Notfällen gewählt werden.

**b** Wählen Sie *Alle Objekte*, um die Objekttabelle neu zu speichern.

*Hinweis:* Diese Option ist nur verfügbar, wenn das Datenbank-Objektmodul installiert ist.

- **c** *Statische Dokumente:* Alle statisch abgesicherten Dokumente werden neu geschrieben. Dies ist zu empfehlen, wenn sich eine include-Datei verändert hat, welche von statischen Seiten eingefügt wird.
- **d** *Dokumente mit folgenden Kriterien:* Beim Rebuild werden nur die Dokumente neu geschrieben, welche diesen Kriterien entsprechen.

<span id="page-48-3"></span>*Hinweis:* Bitte beachten Sie, dass eine Änderung von statisch in dynamisch bzw. umgekehrt bei einem bereits veröffentlichten Dokument nur möglich ist, wenn Sie dieses parken, die Änderung vornehmen und wieder veröffentlichen.

**4** Falls Sie *Miniaturansichten erzeugen* gewählt haben, wird ein Fenster geöffnet, in welchem Sie das Format der Miniaturansichten für Ihre Site auswählen können.

#### <span id="page-48-0"></span>**Abb. 49 Rebuild der Miniaturansichten**

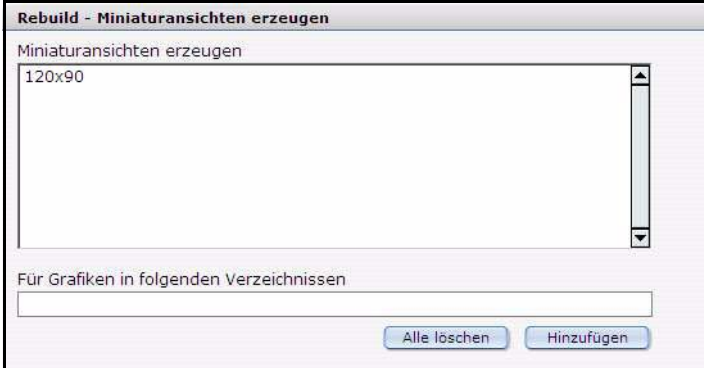

**5** Klicken Sie auf *Weiter*

<span id="page-48-1"></span>*Der Rebuild wird gestartet*

#### **Abb. 50 Rebuild - Fortschritt**

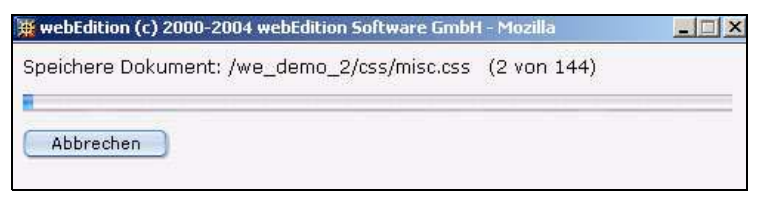

<span id="page-48-2"></span>*Nach Abschluß des Rebuilds erscheint folgende Meldung:*

#### **Abb. 51 Rebuild beendet**

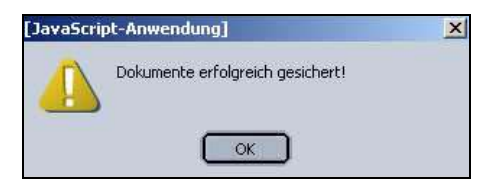

**6** Klicken Sie auf *OK*

*Der Rebuild ist hiermit beendet*

# <span id="page-50-0"></span>**Index**

## **B**

Backup erstellen [41](#page-40-2) wiederherstellen [43](#page-42-0) Browser kompatible [13](#page-12-2)

## **E**

Erste Schritte [39](#page-38-1)

# **I**

Installation auf Webserver installieren [19](#page-18-2) Checkliste [15](#page-14-1) Editor-Plugin [37](#page-36-2) manuelle [27](#page-26-3) mit Installer [19](#page-18-4) Module [34](#page-33-0) Überblick [19](#page-18-1) Voraussetzungen [16](#page-15-0) was wird installiert [17](#page-16-1) Installationsvoraussetzungen [15](#page-14-0)

## **L**

Linux Installation [27](#page-26-4)

## **M**

Modulinstallation [34](#page-33-0) Editor-PlugIn [37](#page-36-2)

## **P**

Proxy Server [39](#page-38-0)

## **R**

Rebuild Definition [46](#page-45-4) Dokumente [47](#page-46-3)

durchführen [46](#page-45-0) Miniaturansichten [49](#page-48-3) Registration [29](#page-28-1)

# **S**

Seriennummer eingeben [30](#page-29-2)

## **U**

Update [31](#page-30-0)

## **Installationguide**

Installation, Backup und Rebuild

Standard 3.1 20. September 2004 Printed in Germany

© 2004 webEdition Software GmbH All rights reserved.

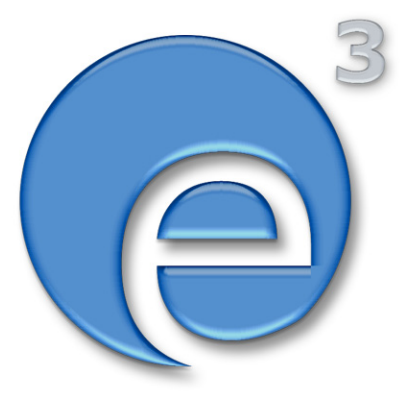

webEditon Software GmbH Karlsburgstr. 2 76227 Karlsruhe Germany

Internet: http://www.webedition.de E-mail: info@webedition.de

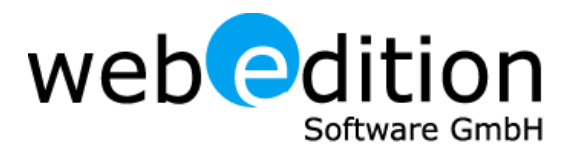